# zum Inhaltsverzeichnis zum Abschnitt A

# **Abschnitt A/Layout** Layout von Rechtsvorschriften

# **Inhaltsverzeichnis**

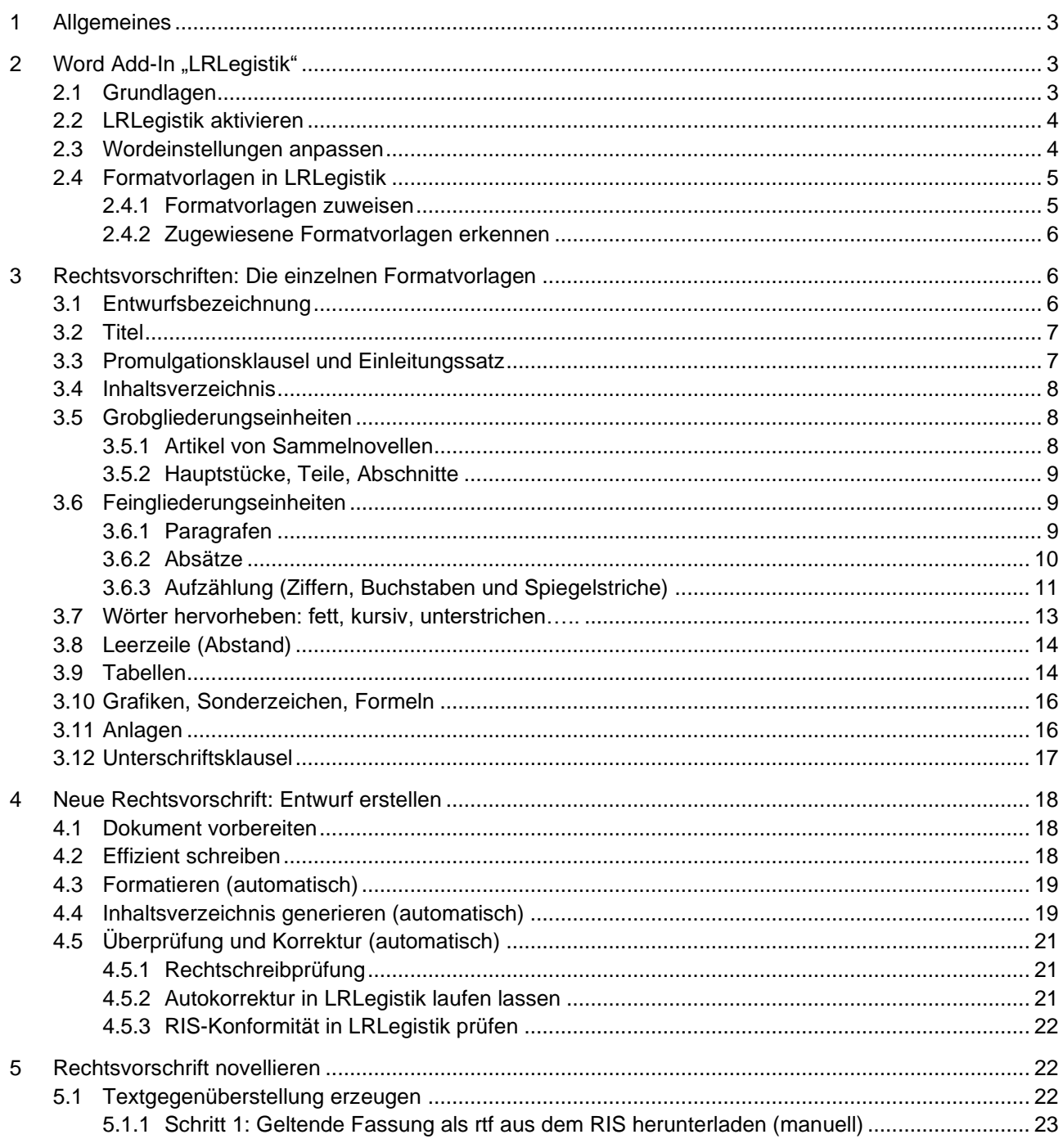

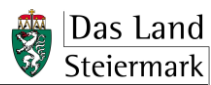

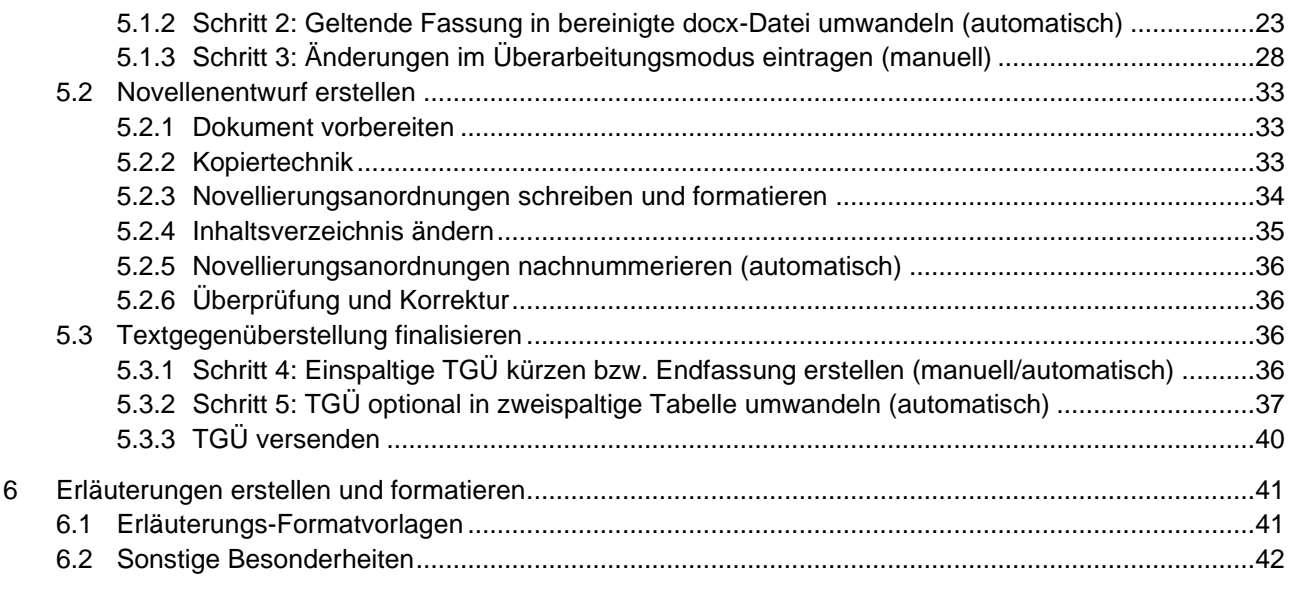

## [VorA1\\_Gesetz\\_neu](https://meins.stlrg.gv.at/amt/Abt03/ft/lul/lhb/Documents/Abschnitt%20A_Layout/VorA1_Gesetz_neu.docx)

[VorA2\\_Gesetz\\_Novelle](https://meins.stlrg.gv.at/amt/Abt03/ft/lul/lhb/Documents/Abschnitt%20A_Layout/VorA2_Gesetz_Novelle.docx) [VorA3\\_Verordnung\\_neu](https://meins.stlrg.gv.at/amt/Abt03/ft/lul/lhb/Documents/Abschnitt%20A_Layout/VorA3_Verordnung_neu.docx)

[VorA4\\_Verordnung\\_Novelle](https://meins.stlrg.gv.at/amt/Abt03/ft/lul/lhb/Documents/Abschnitt%20A_Layout/VorA4_Verordnung_Novelle.docx)

# <span id="page-2-0"></span>**1 Allgemeines**

Rechtsvorschriften sind – primär um die Kundmachung im RIS zu ermöglichen, aber auch zur leichteren (Weiter)Bearbeitung – in einem einheitlichen Layout zu erstellen. Letzteres gilt auch für die Textgegenüberstellung und die Erläuterungen.

Die nachstehenden Musterdokumente für Gesetzes- und Verordnungsentwürfe sowie für Erläuterungen enthalten Textbausteine im korrekten Layout:

- [Vorlage A1 \(Gesetz\\_neu\)](https://meins.stlrg.gv.at/amt/Abt03/ft/lul/lhb/Documents/Abschnitt%20A_Layout/VorA1_Gesetz_neu.docx)
- [Vorlage A2 \(Gesetz\\_Novelle\)](https://meins.stlrg.gv.at/amt/Abt03/ft/lul/lhb/Documents/Abschnitt%20A_Layout/VorA2_Gesetz_Novelle.docx)
- [Vorlage A3 \(Verordnung\\_neu\)](https://meins.stlrg.gv.at/amt/Abt03/ft/lul/lhb/Documents/Abschnitt%20A_Layout/VorA3_Verordnung_neu.docx)
- [Vorlage A4 \(Verordnung\\_Novelle\)](https://meins.stlrg.gv.at/amt/Abt03/ft/lul/lhb/Documents/Abschnitt%20A_Layout/VorA4_Verordnung_Novelle.docx)
- [Vorlage G1 \(Erläuterungen mit voller WFA\)](https://meins.stlrg.gv.at/amt/Abt03/ft/lul/lhb/Documents/Abschnitt%20G/VorG1_Erlaeuterungen_volleWFA.docx)
- [Vorlage G2 \(Erläuterungen mit vereinfachter WFA\)](https://meins.stlrg.gv.at/amt/Abt03/ft/lul/lhb/Documents/Abschnitt%20G/VorG2_Erlaeuterungen_vereinfachteWFA.docx)
- [Vorlage G3 \(Erläuterungen ohne WFA\)](https://meins.stlrg.gv.at/amt/Abt03/ft/lul/lhb/Documents/Abschnitt%20G/VorG3_Erlaeuterungen_ohneWFA.docx)

# <span id="page-2-1"></span>**2** Word Add-In "LRLegistik"

## <span id="page-2-2"></span>**2.1 Grundlagen**

Entwürfe von Gesetzen, Verordnungen und Art. 15a-Vereinbarungen einschließlich deren Änderungen, Erläuterungen und Textgegenüberstellungen sind unter Verwendung des Word Add-In LRLegistik (im Folgenden "LRLegistik") zu erstellen. Das wird auch für die Erstellung sonstiger Vorschriften (Statuten, Richtlinien, Geschäftsordnungen) empfohlen.

LRLegistik steht in der Regel im "Softwarecenter" Ihres PCs zur Verfügung und kann dort aus dem Menüpunkt "Anwendungen" heraus installiert werden. Danach scheint es im Menüpunkt "Installationen" auf und erhält automatisch alle Updates. Bei Problemen mit der Installation oder der Aktivierung in Word hilft der Servicedesk der A1.

Der Word-Menüreiter "LRLegistik deaktiviert" zeigt an, dass das LRLegistik in Word installiert ist:

Einfügen Layout Verweise Sendungen Überprüfen Ansich LRLegistik deakti Datei Start

**einheitliches Layout**

> **Musterdokumente**

**LRLegistik verpflichtend zu verwenden**

**Installation**

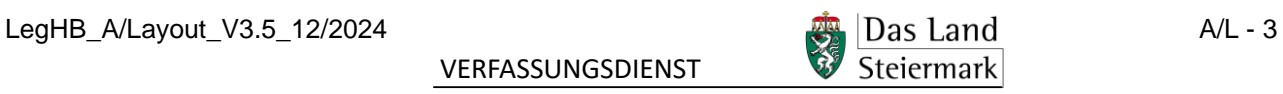

Das ausführliche und jeweils aktuelle **Benutzerhandbuch** ist direkt aus LRLegistik, Gruppe "Funktionen", aufrufbar.

**Handbuch**

**LRLegistik aktivieren**

**Auto-Num-**

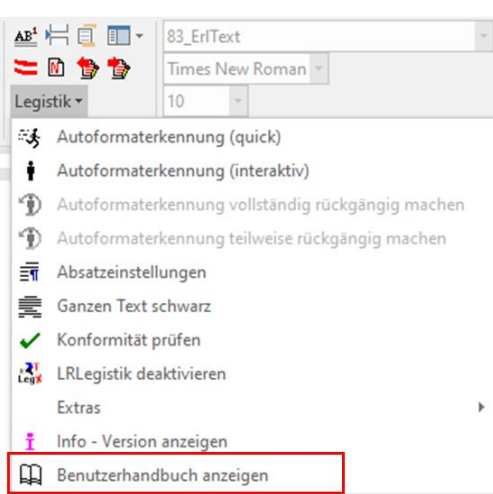

# <span id="page-3-0"></span>**2.2 LRLegistik aktivieren**

Zur Erstellung von neuen Texten ist zunächst Word neu zu öffnen und das LRLegistik zu aktivieren (*LRLegistik deaktiviert > Funktionalität aktivieren*).

Auch bei Verwendung eines Musterdokumentes (siehe Punkt [1\)](#page-2-0) ist LRLegistik zu aktivieren, sofern es sich nicht von selbst öffnet.

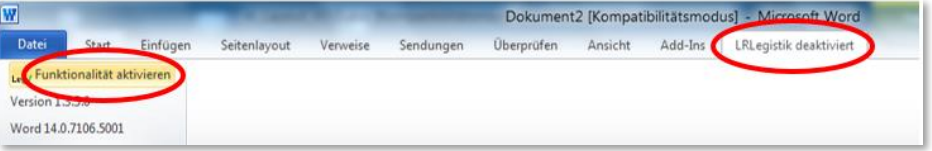

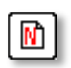

Ein neues Dokument kann danach mit diesem Button (Gruppe "Funktionen") erstellt und geöffnet werden.

# <span id="page-3-1"></span>**2.3 Wordeinstellungen anpassen**

- 1. *Datei > Optionen > Dokumentprüfung > Autokorrektur-Optionen > Registerkarte "Autoformat während der Eingabe"* > Automatische Aufzählung und Automatische Nummerierung dürfen **nicht** angehakt sein. **merierung aus**
- 2. Die automatische Silbentrennung darf nicht eingeschaltet sein! *Layout > Silbentrennung > keine* (In LRLegistik ist sie standardmäßig deaktiviert.) **Auto-Silbentrennung aus**

LegHB\_A/Layout\_V3.5\_12/2024  $\Box$  Das Land  $\Box$  A/L - 4

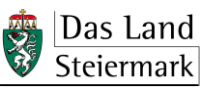

# <span id="page-4-0"></span>**2.4 Formatvorlagen in LRLegistik**

Das LRLegistik enthält vordefinierte Formatvorlagen, die sich im Menüband als anklickbare Buttons finden, mit denen sich das gewünschte Format einfach zuweisen lässt.

– Die **Buttons** sind in **Gruppen** zusammengefasst, z.B. "Funktionen".

Absätze Fa Zeichenformate Struktur Tabellen 1GÜ Novellieren Grafik / Objekte Funktionen Überschriften

– Jeder Button ist mit einer **Beschreibung** seiner Funktion hinterlegt, die durch Positionierung der Maus auf dem Button sichtbar wird.

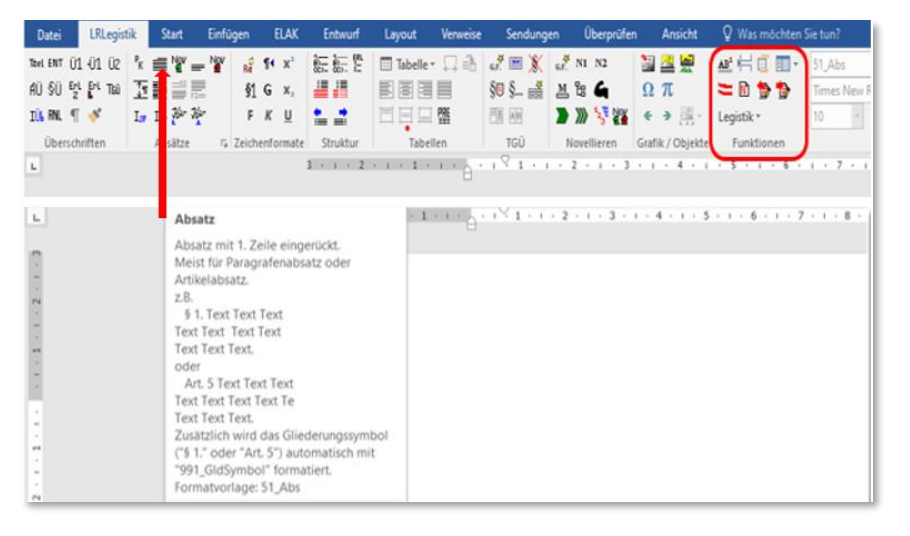

## <span id="page-4-1"></span>**2.4.1 Formatvorlagen zuweisen**

Jeder Gliederungseinheit einer Rechtsvorschrift muss eine ganz bestimmte Formatvorlage des LRLegistik zugewiesen werden (Näheres siehe ab Punkt [3\)](#page-5-1):

- Mit Klick auf einen Button überträgt man das entsprechende Format auf den Absatz, in dem der Mauszeiger steht, bzw. auf den vorher markierten Text (z.B. wird so ein einzelnes Wort fett oder kursiv).
- Das LRLegistik erlaubt ausschließlich die darin vordefinierten Formate. Nur die Buttons der Gruppe "Zeichenformate" lassen sich untereinander und mit anderen Buttons kombinieren (um z.B. ein einzelnes Wort fett und/oder kursiv zu machen, siehe Punkt [3.7\)](#page-12-0).
- Das Zuweisen der Formatvorlagen kann **laufend** während des Schreibprozesses oder **im Nachhinein** erledigt werden. Für Letzteres steht auch eine Autoformat-Funktion zur Verfügung (siehe unten Punkt [4.3\)](#page-18-0).

**Richtige Formatvorlage zuweisen**

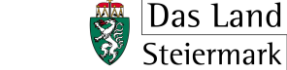

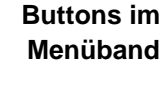

## <span id="page-5-0"></span>**2.4.2 Zugewiesene Formatvorlagen erkennen**

Um zu sehen, welche Formatvorlage jedem Element zugewiesen ist, gibt es zwei Möglichkeiten:

1. In der Button-Gruppe "Information" wird die Formatierung jener Gliederungseinheit angezeigt, auf der sich der **Cursor** gerade befindet. **Gruppe "Information"**

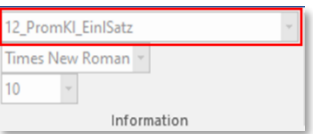

2. In der Entwurfsansicht von Word (*Ansicht > Entwurf*) wird im Dokument links eine Spalte eingeblendet ("Formatvorlagenbereich"), die einen Überblick über das Format jedes Absatzes anzeigt:

**Formatvorlagenbereich**

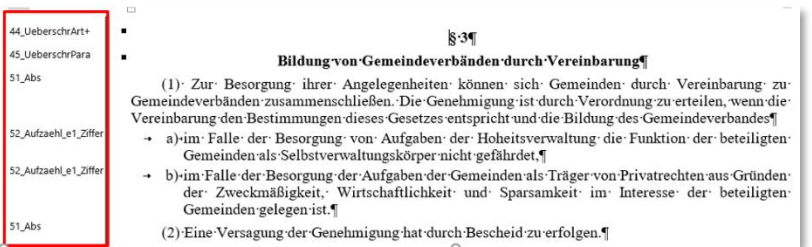

### *Hinweis: Die Anzeige von Formatvorlagen im Formatvorlagenbereich funktioniert bei Tabellen nicht.*

Wenn in der Entwurfsansicht die Formatvorlagenspalte nicht oder nicht ganz sichtbar ist, muss die Breite des Formatvorlagenbereichs von 0 auf ca. 3 cm gestellt werden: *Datei > Optionen > Erweitert > Anzeigen*.

**Formatvorlagenbereich einblenden**

Breite des Formatvorlagenbereichs in Entwurfs- und Gliederungsansichten: 3 cm

# <span id="page-5-1"></span>**3 Rechtsvorschriften: Die einzelnen Formatvorlagen**

# <span id="page-5-2"></span>**3.1 Entwurfsbezeichnung**

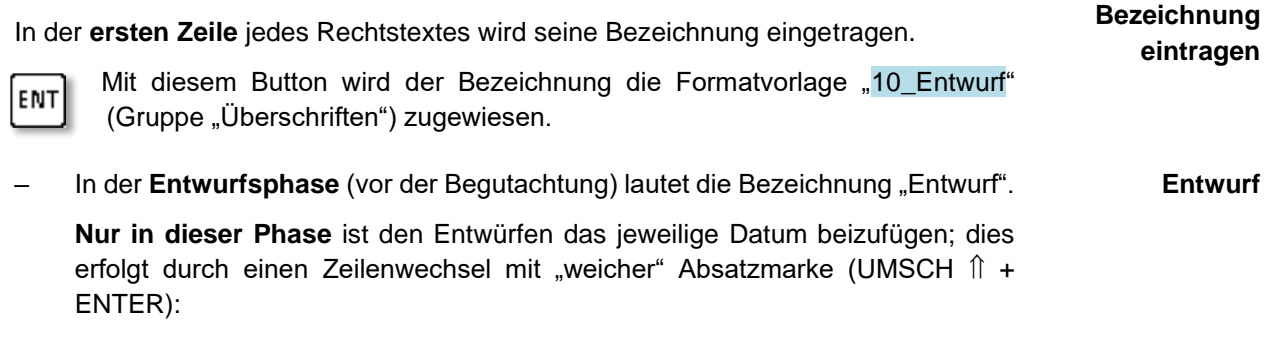

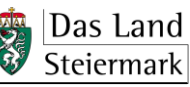

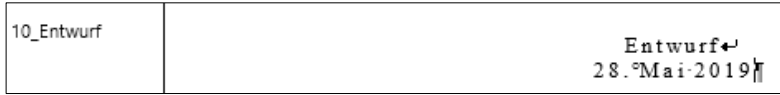

– Für den Entwurf, **der zur Begutachtung versendet** wird, lautet die Bezeichnung "Begutachtungsentwurf". **Begutachtungsentwurf**

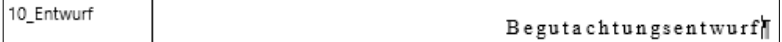

Für die Auflage gemäß § 5 GeOLR lautet die Bezeichnung "Entwurf zur Auflage". **Entwurf zur Auflage**

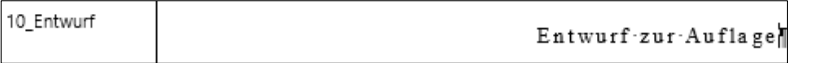

– Für die **Beschlussfassung von Gesetzesentwürfen** durch die Landesregierung lautet die Bezeichnung "Beilage zur Regierungsvorlage." **Beilage zur** 

10\_Entwurf Beilage zur Regierungsvorlage

– Für die **Beschlussfassung von Verordnungen** der Landesregierung und die Unterfertigung von Verordnungen des Landeshauptmannes/der Landeshauptfrau lautet die Bezeichnung "Verlautbarungstext". **Verordnung: Verlautbarungstext**

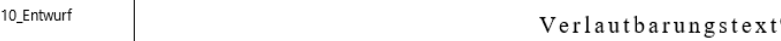

<span id="page-6-0"></span>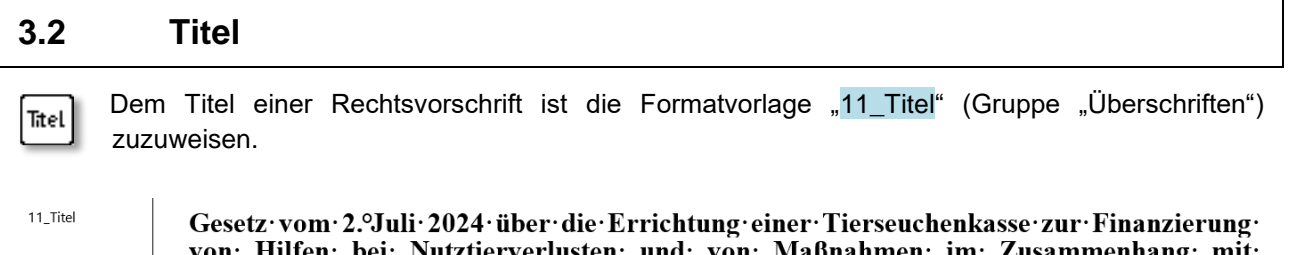

ımmenhang∙ mit 70n∙ Maßnal Tierseuchen (Steiermärkisches Tierseuchenkassengesetz°2024 - StTSKG)¶

11\_Titel Verordnung der Steiermärkischen Landesregierung vom 4.9Juli 2024, mit der ein Gleichstellungsprogramm für den Landesdienst erlassen wird (Gleichstellungsprogramm  $2024$ )

# <span id="page-6-1"></span>**3.3 Promulgationsklausel und Einleitungssatz**

Der Promulgationsklausel (siehe [Abschnitt E.3\)](https://meins.stlrg.gv.at/amt/Abt03/ft/lul/lhb/Documents/Abschnitt%20E/E_Form.pdf) und dem Einleitungssatz (siehe [Abschnitt E.6.4\)](https://meins.stlrg.gv.at/amt/Abt03/ft/lul/lhb/Documents/Abschnitt%20E/E_Form.pdf) ist  $P_{\rm K}$ die Formatvorlage "12\_PromKl\_EinlSatz" (Gruppe "Absätze") zuzuweisen.

12\_PromKl\_EinISatz Der Landtag Steiermark hat beschlossen:¶ 12 PromKl EinlSatz Das Steiermärkische Bezirkshauptmannschaftengesetz, LGBI. Nr. 60/1997, zuletzt in der Fassung LGBl. Nr.º63/2019, wird wie folgt geändert:¶

LegHB\_A/Layout\_V3.5\_12/2024  $\Box$  Das Land  $\Box$  A/L - 7

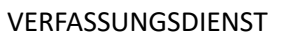

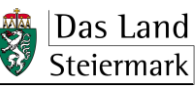

**Gesetz:**

**Regierungsvorlage** 12\_PromKl\_EinlSatz Auf Grund der §°80a Abs.°3 und §°82 Abs.°1 und 2 des Steiermärkischen Baugesetzes, LGBl. Nr.°59/1995, zuletzt in der Fassung LGBl. Nr.°11/2020, wird verordnet:¶ 12\_PromKl\_EinlSatz Auf Grund des § 94 Abs. 7 des Steiermärkischen Pflanzenschutzgesetzes 2019, LGBI. Nr. 88/2019, wird·verordnet:¶ 12\_PromKl\_EinlSatz Die Verordnung der Steiermärkischen Landesregierung über die Bekämpfung der Amerikanischen Rebzikade und der Goldgelben Vergilbung der Rebe, LGBI. Nr. 35/2010, zuletzt in der Fassung LGBI. Nr.º40/2023, wird wie folgt geändert:¶

# <span id="page-7-0"></span>**3.4 Inhaltsverzeichnis**

Das Inhaltsverzeichnis soll in der Regel **automatisch** generiert werden, siehe Punkt [4.4,](#page-18-1) womit auch dessen korrekte Formatierung erledigt ist.

Bei Bedarf (insbesondere bei der Änderung des Inhaltsverzeichnisses in der Textgegenüberstellung) sind die in Punkt [4.4](#page-18-1) angeführten Formatvorlagen **händisch** zuzuweisen. Dabei ist Folgendes zu beachten:

- 1. für den Zeilenumbruch zwischen Nummer und Überschrift einer Grobgliederungseinheit ist der weiche/bedingte Zeilenumbruch *(UMSCH + ENTER*) zu verwenden;
- 2. die Zeile für Paragrafen ist wie folgt zu schreiben: *§ > geschütztes Leerzeichen (=STRG + UMSCH + Leertaste) > Paragrafennummer > Leerzeichen > Paragrafentitel*

§<sup>o</sup>l Ziel und Geltungsbereich

## <span id="page-7-1"></span>**3.5 Grobgliederungseinheiten**

### <span id="page-7-2"></span>**3.5.1 Artikel von Sammelnovellen**

Sammelnovellen sind in Artikel zu gliedern, wobei in einem Artikel jeweils eine neue Stammvorschrift erlassen wird bzw. die Änderungen einer Vorschrift zusammengefasst werden.

Artikel bestehen aus der Artikelbezeichnung, der eine arabische **Zahl nachzustellen** ist (Artikel 1), der Artikelüberschrift und dem Text.

Aus der Gruppe "Überschriften" sind zuzuweisen:

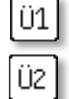

der **Artikelbezeichnung** die Formatvorlage "41 UeberschrG1";

der Artikelüberschrift t die Formatvorlage "43\_UeberschrG2".

Enthält der Artikel eine neue Stammvorschrift, so besteht die Artikelüberschrift aus dem Titel (einschließlich Kurztitel und Abkürzung) dieser Rechtsvorschrift wie folgt:

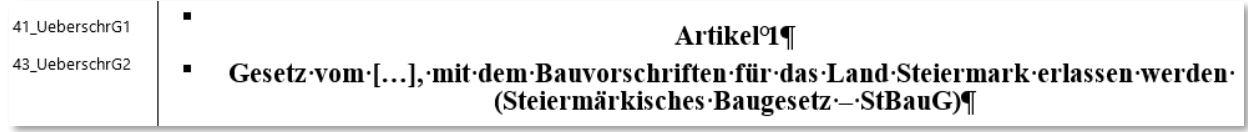

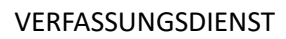

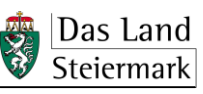

l üz I

Soll durch den Artikel eine Rechtsvorschrift geändert oder aufgehoben werden, so besteht die Artikelüberschrift aus den Worten "Änderung des" bzw. "Aufhebung des" und dem Titel, wenn jedoch ein Kurztitel vergeben worden ist, unter Verwendung dieses Kurztitels.

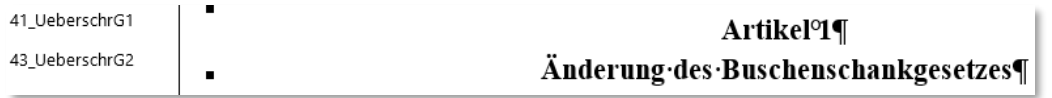

## <span id="page-8-0"></span>**3.5.2 Hauptstücke, Teile, Abschnitte**

Die Bezeichnung der Hauptstücke, Teile und Abschnitte besteht aus der jeweiligen Gliederungsbezeichnung, der eine arabische **Zahl voranzustellen** ist, und einer Gliederungsüberschrift.

Aus der Gruppe "Überschriften" sind zuzuweisen:

der Bezeichnung aller Grobgliederungseinheiten die Formatvorlage "41\_UeberschrG1; Ü1.

der **Überschrift** aller Grobgliederungseinheiten die Formatvorlage "43\_UeberschrG2".

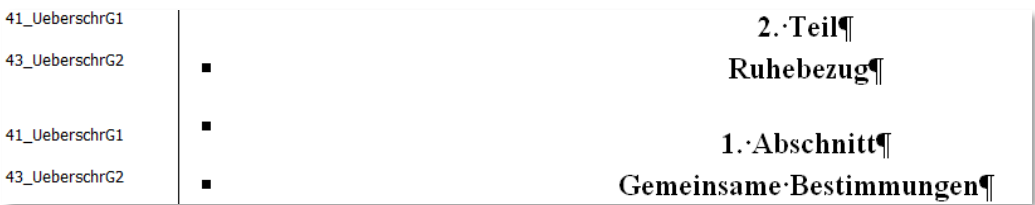

Überschriften, die sich auf mehr als eine Zeile erstrecken, können bei Bedarf mit einer "weichen" Absatzmarke (UMSCHALT +  $\downarrow$ ) auf die Zeilen aufgeteilt werden:

> 5. Abschnitt -Schutz·der·Sicherheit·und·der·Gesundheit·der·Arbeitnehmer/innen vor Gefahren durch den elektrischen StromO (zu den §§916 bis 18 St. BSG)

# <span id="page-8-1"></span>**3.6 Feingliederungseinheiten**

Zu den Feingliederungseinheiten gehören Paragrafen, Absätze und Ziffern, allenfalls Buchstaben (Literae und Subliterae) und Spiegelstriche.

### <span id="page-8-2"></span>**3.6.1 Paragrafen**

Paragrafen sind vom Anfang bis zum Ende einer Rechtsvorschrift durchzunummerieren. Innerhalb der Rechtsvorschrift darf mit der Zählung nicht von neuem begonnen werden. Bei Entfall eines Paragrafen dürfen die nachfolgenden Paragrafen grundsätzlich nicht nachnummeriert werden.

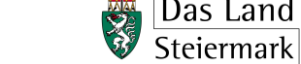

Für jeden Paragrafen ist eine Überschrift zu vergeben.

Mit diesem Button ist der **Paragrafennummer** die Formatvorlage "44 UeberschrArt+" (Gruppe AÜ "Überschriften") zuzuweisen.

Mit diesem Button ist der Paragrafenüberschrift die Formatvorlage "45\_UeberschrPara" (Gruppe Isül "Überschriften") zuzuweisen.

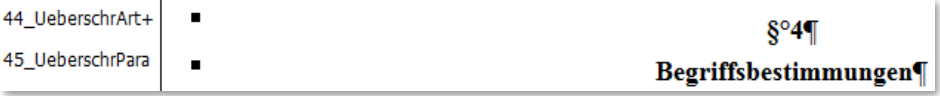

Werden bei Novellen Paragrafen **zwischen bestehende Paragrafen eingefügt**, sind der Nummer **Kleinbuchstaben** ("Buchstabensuffixe**") nachzustellen**; zwischen Paragrafennummer und Buchstabensuffix ist kein Leerzeichen zu setzen.

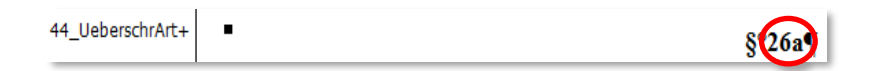

Bei Novellen von älteren Vorschriften und bei Art. 15a-Vereinbarungen ist zu beachten:

Sollte im Original die **Reihenfolge von Paragrafennummer und Paragrafenüberschrift vertauscht** sein (zuerst die Überschrift, dann die Nummer) – und so beibehalten werden –, muss die **obere Ebene** mit "44\_UeberschrArt+" und die untere mit "45\_UeberschrPara" formatiert werden, damit die Abstände eingehalten sind.

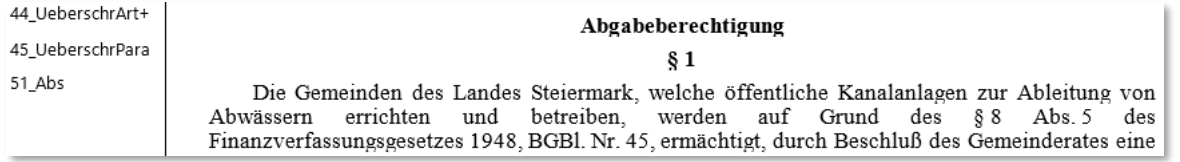

In jenen Fällen, in denen **Paragrafen oder Artikel keine Überschriften** aufweisen (also nur Nummern haben), ist nur die Formatvorlage "44 UeberschrArt+" zu verwenden.

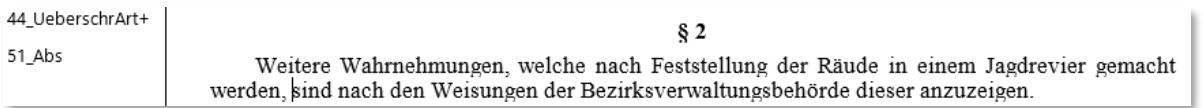

### <span id="page-9-0"></span>**3.6.2 Absätze**

Allen Absätzen ist die Formatvorlage "51\_Abs" (Gruppe "Absätze") zuzuweisen; es handelt sich dabei um das textliche "Standardformat". Die erste Zeile bekommt darin automatisch einen Einzug.

Absätze beginnen mit der Absatznummer; diese ist in runde Klammern zu setzen. Danach kommt ein Leerzeichen, dann der Text.

LegHB\_A/Layout\_V3.5\_12/2024 **Axid and Contact Contact ACT** - 10

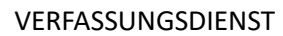

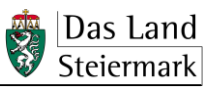

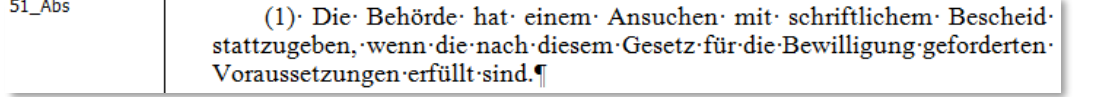

Werden bei Novellen **Absätze zwischen bestehende Absätze eingefügt,** ist der Absatznummer ein **Kleinbuchstabe nachzustellen** ("Buchstabensuffix"); zwischen Absatznummer und Buchstabensuffix ist kein Leerzeichen zu setzen.

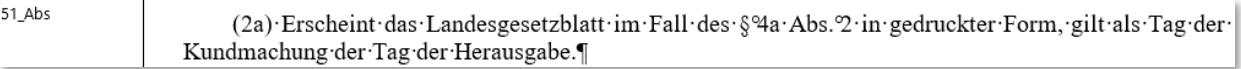

Besteht ein Paragraf (oder ein Artikel) aus **nur einem Absatz**, so wird **keine Absatzbezeichnung**  verwendet.

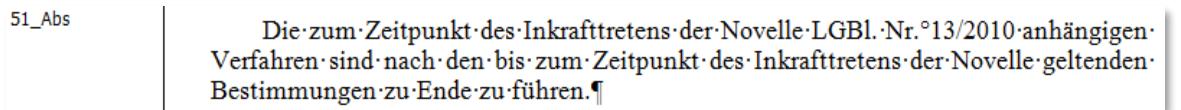

# <span id="page-10-0"></span>**3.6.3 Aufzählung (Ziffern, Buchstaben und Spiegelstriche)**

Absätze sind mit Hilfe der nachstehenden Aufzählungszeichen zu untergliedern, wobei die Zuordnung der Zeichen zur jeweiligen Ebene einzuhalten ist. Alle sonstigen Aufzählungszeichen sind unzulässig (z.B. Pfeile, Sternchen oder Punkte).

- **–** Ebene 1: Ziffern (**1., 2., 3.**), ausnahmsweise Spiegelstriche
- **–** Ebene 2: Buchstaben/Literae [**a), b), c)**], ausnahmsweise Spiegelstriche
- **–** Ebene 3: Doppelbuchstaben/Subliterae [**aa), ab), ac) …., ba), bb), bc)**], ausnahmsweise **Spiegelstriche**
- **–** Ebene 4: Spiegelstriche [- ]

Spiegelstriche auf den Ebenen 1 bis 3 sind nur aus besonderen Gründen erlaubt, z.B. bei alphabetisch aufgezählten Begriffsdefinitionen, bei denen mit häufigen Änderungen gerechnet wird.

Damit die Formatvorlage richtig funktioniert, **sind Aufzählungen wie folgt zu schreiben**:

- Ziffer > Punkt > Leerzeichen > Text
- Buchstabe/Doppelbuchstabe > Klammer zu > Leerzeichen > Text
- Gedankenstrich > Leerzeichen > Text

Achtung! Die Autonummerierung von Word muss ausgeschaltet sein (siehe Punkt [2.3\)](#page-3-1)!

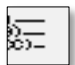

Für alle Aufzählungszeichen ist die Formatvorlage "52\_Aufzaehl\_eX\_YYY" (Gruppe "Struktur") zu verwenden. Je nach der Art des Aufzählungszeichens wird von LRLegistik automatisch eine bestimmte Ebene erkannt und zugewiesen (Ziffer = Ebene 1 usw.), was danach an der Namenserweiterung der Formatvorlage und an der Einrückungstiefe ersichtlich ist:

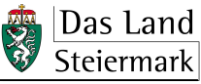

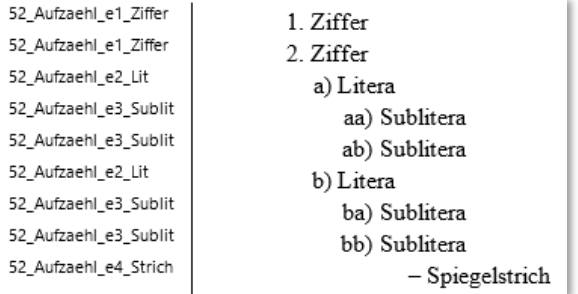

### z.B. so:

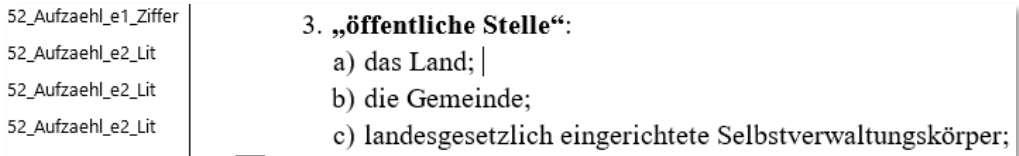

Bei kombinierten Gliederungssymbolen, wie z.B. "6. a)" ist das Format der unteren Gliederungsebene zuzuweisen. Dabei sind Ziffer und Litera bzw. Litera und Sublitera durch ein **Leerzeichen** zusammenzuhalten!

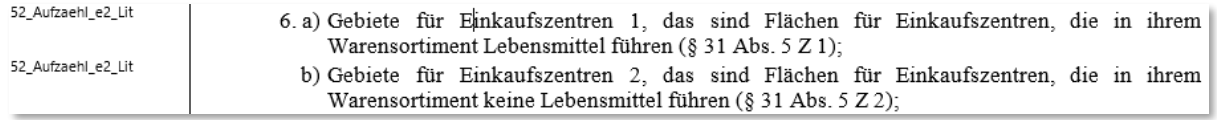

Für Aufzählung mit Betragswert ist die Formatvorlage ""52 Aufzaehl e1 Ziffer mit betrag" (Gruppe "Struktur") zu verwenden; die Beträge werden rechtsbündig dargestellt (dabei ist zwischen Text und Betrag ein Tabulator zu setzen).

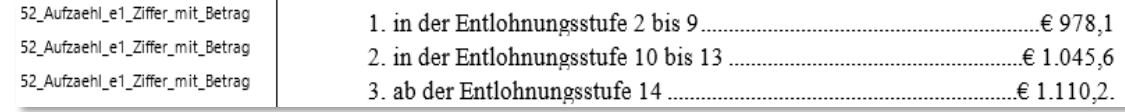

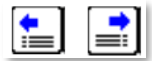

ြက္တာေ

Mit den Pfeil-Buttons (Gruppe "Struktur") kann man die automatisch zugewiesene Gliederungsebene/Einrückung des Aufzählungszeichens bzw. des Textes pro Klick um eine höhere oder niedrigere Ebene verschieben. Dies ist nur ausnahmsweise erforderlich, insbesondere zur Positionierung eines **Spiegelstriches** und eines **Schlussteiles** sowie bei der **Novellierung von alten Rechtstexten**:

Bei der **Novellierung** von Aufzählungen darf eine veraltete Reihenfolge beibehalten werden, falls es für die Konsistenz des Textes **unumgänglich** ist, z.B.:

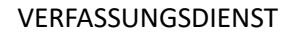

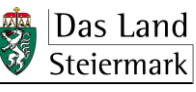

### **Original**

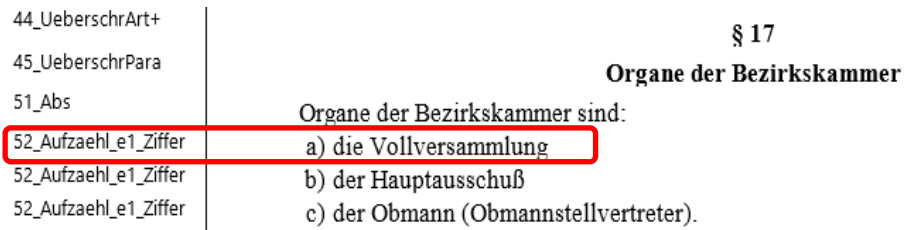

### Novellierungsanordnung

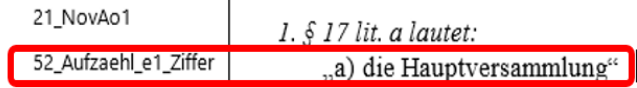

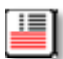

Muss nach einer Aufzählung der **Satz einer vorherigen Ebene fortgesetzt** werden, ist diesem "Schlussteil" die Formatvorlage "58\_Schlussteil\_e0\_Abs" (Gruppe "Struktur") zuzuordnen. Gegebenenfalls muss dann mit den Pfeilbuttons (Gruppe "Struktur") die Einrückungstiefe auf diese **vorherige Ebene** verschoben werden.

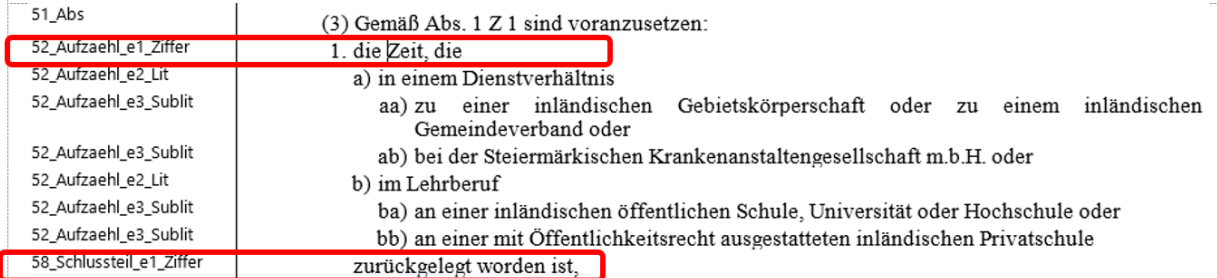

# <span id="page-12-0"></span>**3.7 Wörter hervorheben: fett, kursiv, unterstrichen…..**

Mit diesen Buttons (Gruppe "Zeichenformate") können zuvor formatierte Textteile oder Zeichen, wenn sie besonders hervorgehoben werden sollen, **fett**, *kursiv*, unterstrichen, *fett-kursiv*, g e s p e r r t, hochgestellt oder tiefgestellt (teilweise auch in Kombination miteinander) dargestellt werden, z.B.:

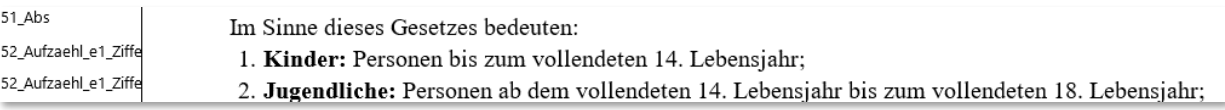

Achtung! **S p e r r d r u c k** nur mit diesem Button. **Händisch eingefügte Leerzeichen** zwischen Buchstaben werden bei der automatischen Fehlerkorrektur entfernt!

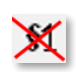

G.

Nicht verwenden! Der hier durchgestrichene Button ist nur für das Formatieren im Bundesrecht bestimmt.

LegHB\_A/Layout\_V3.5\_12/2024 **Axid and Exercise 2018** Das Land A/L - 13

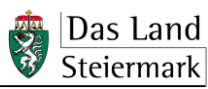

# <span id="page-13-0"></span>**3.8 Leerzeile (Abstand)**

Die Formatvorlagen definieren nicht nur Zeichenart und -größe, sondern auch fixe Abstände zwischen den Gliederungseinheiten. Leerzeilen sind daher grundsätzlich unzulässig und werden bei der automatischen Fehlerkorrektur (siehe Punkt [4.5.2\)](#page-20-2) gelöscht. Dennoch können Leerzeilen ausnahmsweise, wenn es z.B. für das Zusammenspiel von Tabellen und Text notwendig ist, eingefügt werden:

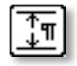

Damit eine **Leerzeile beibehalten** wird, muss ihr mit diesem Button die Formatvorlage "09\_Abstand" (Gruppe "Absätze") zugewiesen werden.

In den zwei folgenden Fällen ist eine Leerzeile **verpflichtend**:

- zwischen zwei Tabellen oder am Ende einer Tabelle, die einen Paragrafen abschließt (siehe Punkt [3.9\)](#page-13-1),
- vor der Unterschriftsklausel von Verordnungen (siehe Punkt [3.12\)](#page-16-0).

<span id="page-13-1"></span>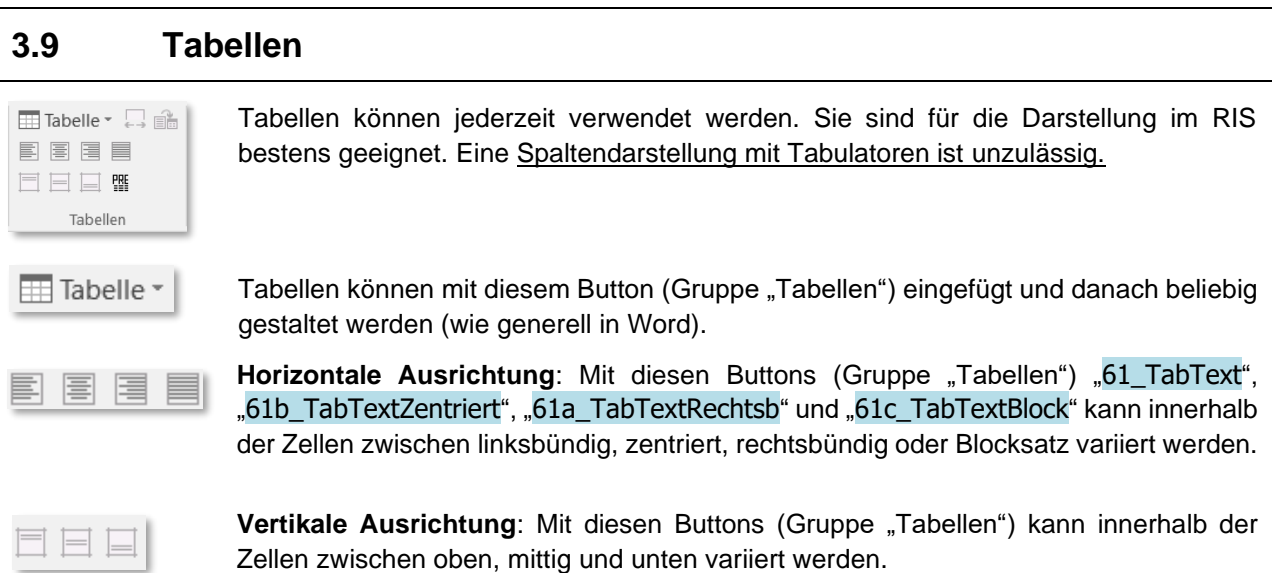

Für den **Tabellentext** können alle Formatvorlagen des LRLegistik verwendet werden. Damit besteht großer Spielraum bei der Gestaltung; zudem können auch beliebige Zeichenformate (fett, kursiv etc., siehe Punkt [3.7\)](#page-12-0) zugewiesen werden.

So können auch **Spalten- oder Tabellenüberschriften** verschieden gestaltet werden, z.B.

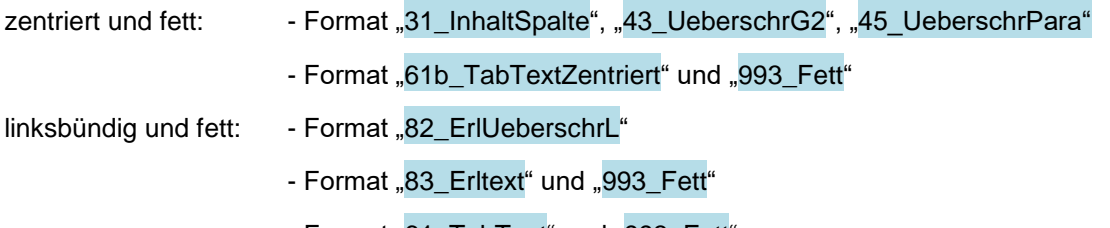

- Format "61\_TabText" und "993\_Fett"

Zur leichteren Lesbarkeit (insb. wenn die Tabellen umfangreich und lange sind) wird empfohlen, **Rahmen** zu setzen.

Ein heller Rahmen bietet sich an, um die Zeilenzuordnung besser sichtbar zu machen:

LegHB\_A/Layout\_V3.5\_12/2024  $\Box$  Das Land  $\Box$  A/L - 14

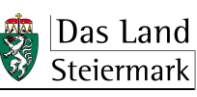

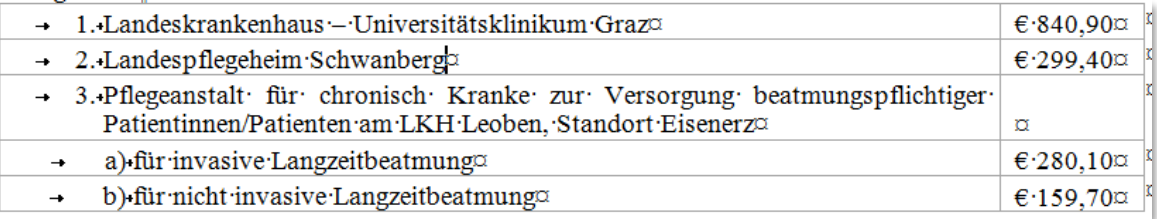

### Innerhalb der Zellen können auch (unterschiedliche) **Schattierungen** verwendet werden:

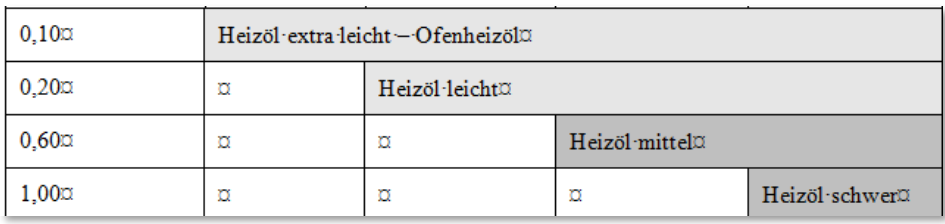

Rahmen einschließlich Strichstärke und Strichfarbe [=Stiftfarbe] sowie Schattierung festlegen:

### *Cursor steht in der betreffenden Tabelle > Registerkarte "Tabellentools" > Entwurf*

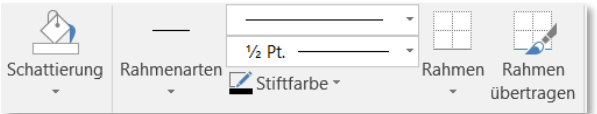

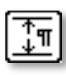

Der Button "09\_Abstand" (Gruppe "Absätze") **ist zu verwenden**:

### **1.** zwischen unmittelbar aufeinanderfolgenden Tabellen:

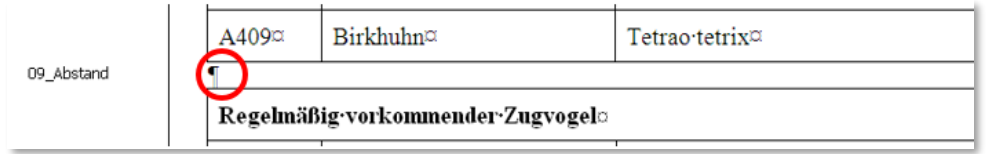

### **2.** nach einer Tabelle am Ende des Paragrafen:

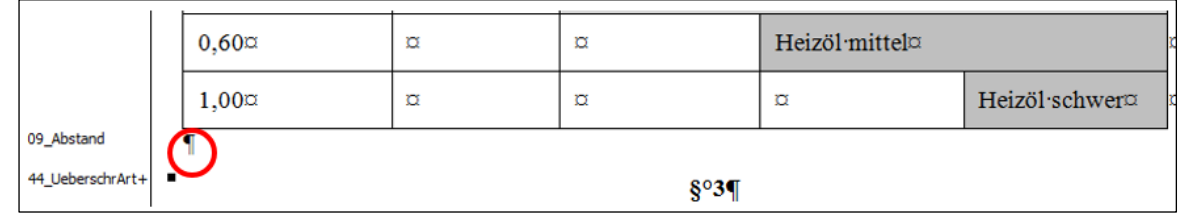

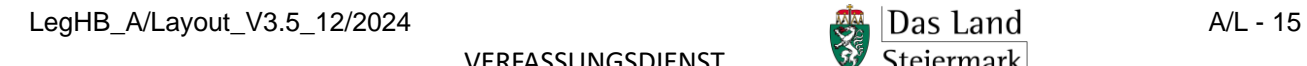

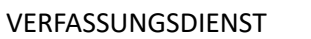

# <span id="page-15-0"></span>**3.10 Grafiken, Sonderzeichen, Formeln**

"Grafik/Objekte".

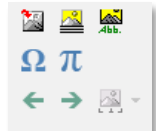

Grafik / Objekte

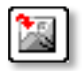

Mit diesem Button können Grafiken in verschiedenen Formaten eingefügt werden.

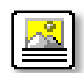

Eine Grafik kann auch über die Zwischenablage eingefügt werden. Dazu muss zunächst der Absatz, in den die Grafik eingefügt werden soll, mit der Formatvorlage "18\_Abbildung\_oder\_Objekt" formatiert werden. Erst dann kann die Grafik eingefügt werden.

Alle für Grafiken, Sonderzeichen und Formeln benötigten Buttons finden sich in der Gruppe

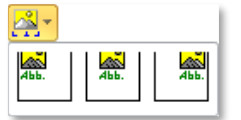

Mit diesen Buttons kann die Grafik linksbündig, mittig oder rechtsbündig platziert werden.

# <span id="page-15-1"></span>**3.11 Anlagen**

- Anlagen, Anhänge und Beilagen zu Rechtsvorschriften (siehe [Abschnitt E.7\)](https://meins.stlrg.gv.at/amt/Abt03/ft/lul/lhb/Documents/Abschnitt%20E/E_Form.pdf) sind immer als "Anlage" zu bezeichnen. Das RIS erlaubt bei den Metadaten nur diesen Begriff.
- Bei mehr als einer Anlage sind diese mit arabischen **Zahlen** zu versehen, also "Anlage 1", "Anlage 2", usw.

Der Anlagenbezeichnung ist das Format "71\_Anlagenbez" (Gruppe "Überschriften") zuzuweisen. **FINL** 

71\_Anlagenbez Anlage · 1¶

Anlagenüberschriften werden grundsätzlich mit "41 ÜberschriftG1" (Gruppe "Überschriften") Ü1. formatiert.

Wenn es für das optische Gesamtbild einer Anlage günstiger ist, kann auch eine andere  $\frac{E_{\Gamma}L}{Z}$ geeignete Formatvorlage verwendet werden, insbesondere "30 InhaltUeberschrift" oder "81\_ErlUeberschrZ" (Gruppe "Überschriften").

41\_UeberschrG1

ΙÜΕ

Überschrift-der-Anlage¶

Der **Text der Anlage** kann je nach Erfordernis gestaltet werden, wobei alle zur Verfügung stehenden Formatvorlagen verwendet werden können.

LegHB\_A/Layout\_V3.5\_12/2024 **Axid and Contract and Active Algebra** A/L - 16

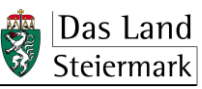

# <span id="page-16-0"></span>**3.12 Unterschriftsklausel**

Bei Gesetzen wird die gesamte Unterschriftsklausel erst im Rahmen der Kundmachung eingesetzt.

Bei Verordnungen wird die/der Unterzeichnende im Rahmen der Kundmachung eingesetzt, die Unterschriftsklausel auf dem Verlautbarungstext lautet also:

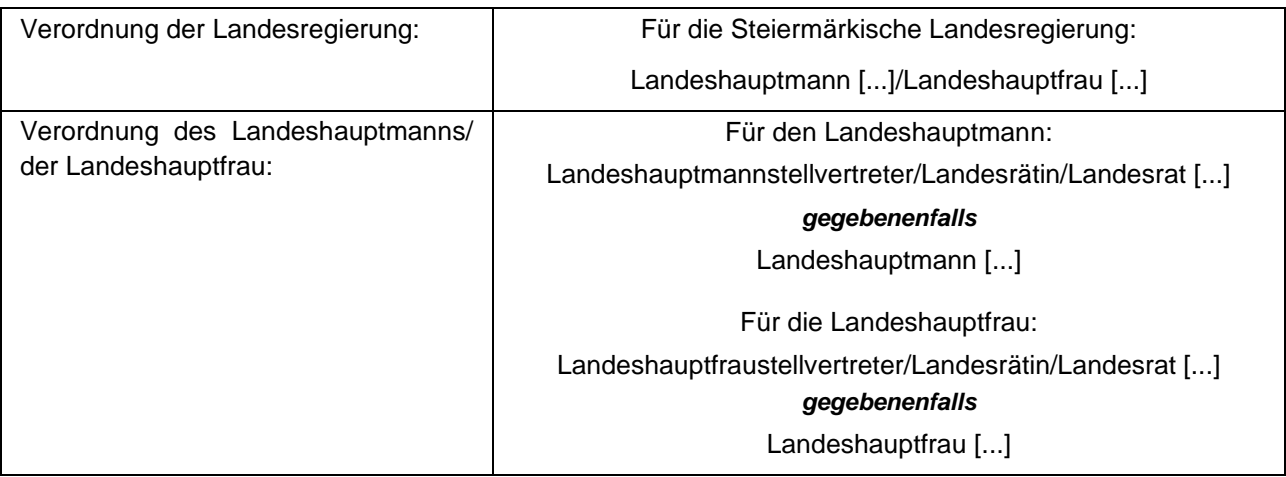

Mit diesem Button wird der Unterschriftsklausel die Formatvorlage "69\_UnterschrM" (Gruppe "Absätze") zugewiesen. Dadurch ist automatisch der Fettdruck aktiviert.

Zwischen der letzten Zeile des Verordnungstextes und der Unterschriftsklausel ist mit der Formatvorlage "09\_Abstand" (Gruppe "Absätze") eine Leerzeile einzufügen.

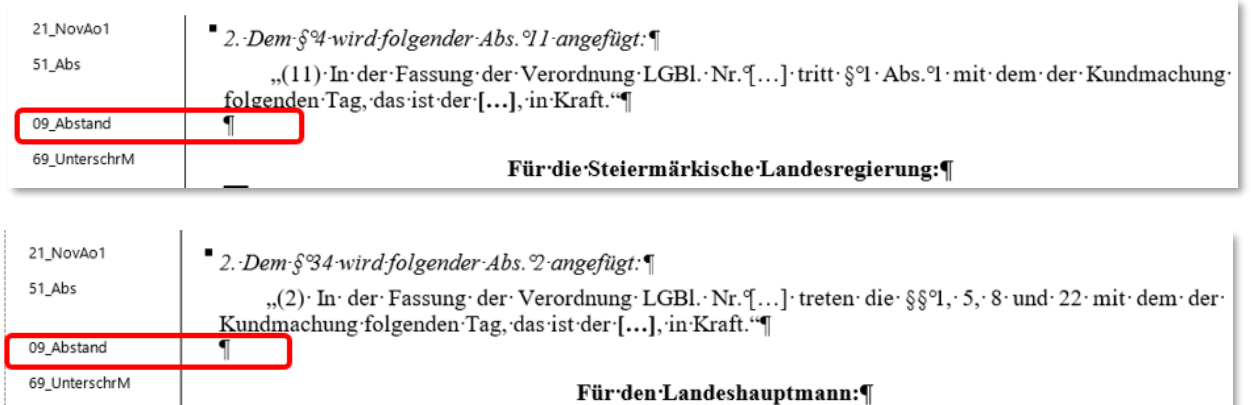

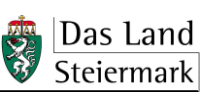

<span id="page-17-1"></span><span id="page-17-0"></span>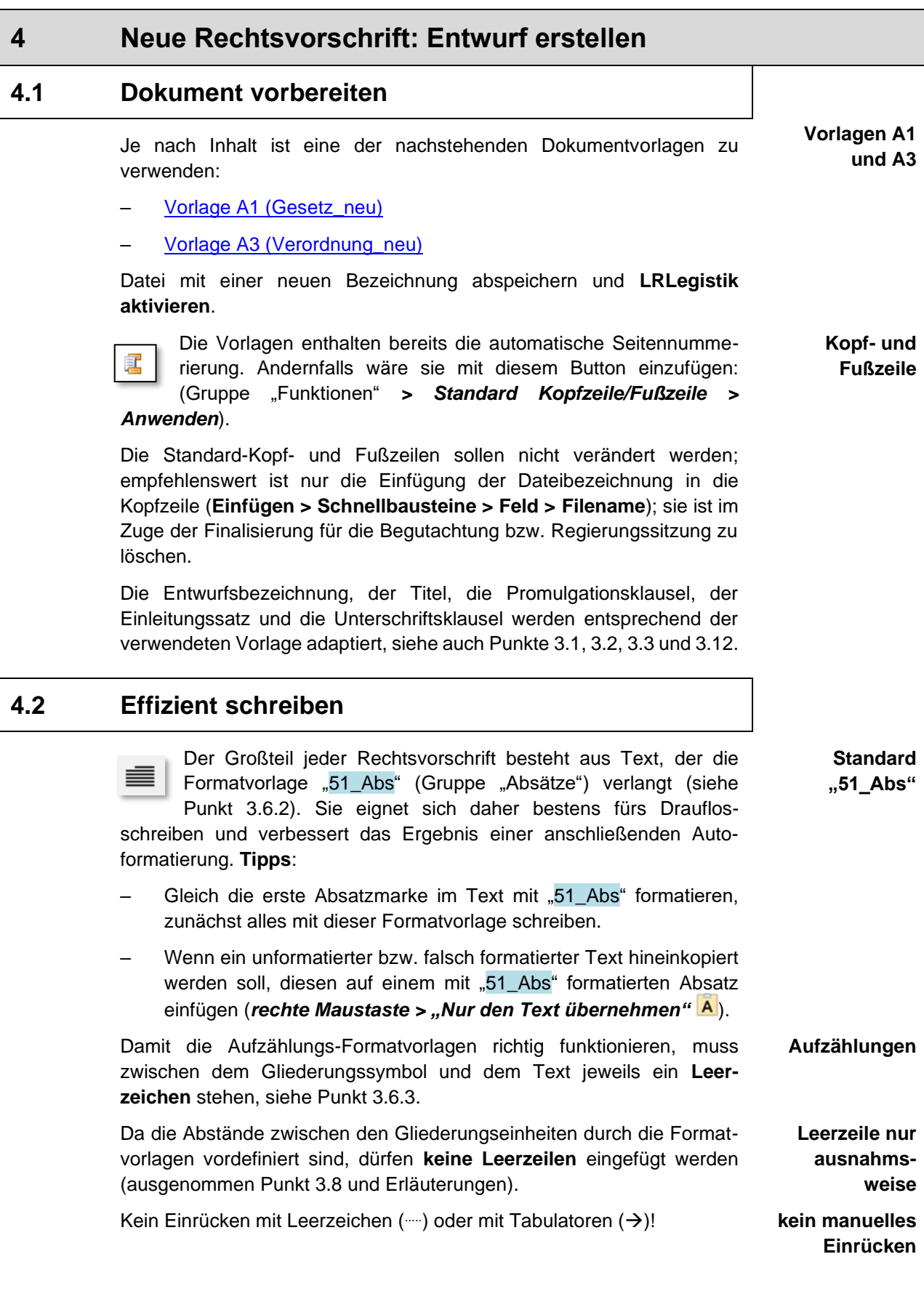

<span id="page-17-2"></span>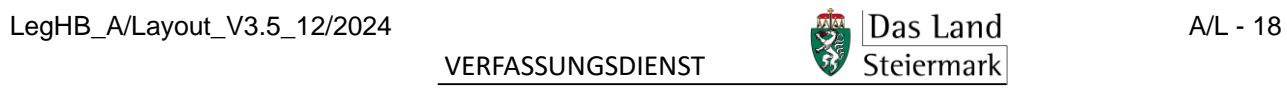

Abschnittswechsel nur ausnahmsweise einfügen, nämlich wenn ein **Abschnitts-**Wechsel von Hoch- auf Querformat bzw. umgekehrt unbedingt nötig ist. **wechsel nur**  Dafür gibt es in der Gruppe "Funktionen" diesen Button: **ausnahmsweise** . Weiche/bedingte "Absatzmarken (UMSCHALT +  $\leftrightarrow$ ) nur ausnahms-ب weise: bei langen Überschriften (siehe Punkt [3.5.2\)](#page-8-0), zur Ergänzung der Bezeichnung "Entwurf" (siehe Punkt [4.1\)](#page-17-1) und im Inhaltsverzeichnis (siehe Punkt [3.4\)](#page-7-0). Wo geschützte Leerzeichen einzufügen sind, z.B. nach dem Zeichen "§",  $8^{\circ}1$ kann man das einzeln händisch machen (STRG + UMSCH $\hat{\mathbb{I}}$  + Leertaste) oder im Nachhinein mit der Korrekturfunktion von LRLegistik, siehe Punkt [4.5.2.](#page-20-2) **4.3 Formatieren (automatisch)** Am Schluss den wie oben erstellten Text mit LRLegistik **automatisch Autoformat** formatieren: Legistik > Autoformaterkennung (quick) (Gruppe "Funktionen"): Dann das Ergebnis in der Formatvorlagenspalte kontrollieren

- immer!): – **Paragrafennummern** (z.B. § 1) sind **immer** auf "44\_UeberschrArt+" auszubessern: Bei der ersten Paragrafennummer Klick auf  $\boxed{{\bf \small \textsf{A}U}}$ , dann Doppelklick auf "Format übertragen" , mit dem Cursor über die anderen Paragrafennummern fahren, zum Beenden wieder Doppelklick auf **Kontrolle, Korrektur**
- Bei **Aufzählungen** mit Ziffern, Buchstaben und Spiegelstrichen kontrollieren: richtige Formatvorlage und Ebene (e1, e2, e3, ...)? Siehe Punkt [3.6.3](#page-10-0)

<span id="page-18-0"></span>und die nachstehenden Punkte korrigieren (Paragrafennummern

- **Schlussteil** von Aufzählungen erkannt/richtige Ebene? Siehe Punkt [3.6.3](#page-10-0)
- **Paragrafen mit nur einem Absatz** haben keine Absatznummer [(1), (2), (3), …] und werden vom Autoformat nicht erkannt. Kontrollieren und ggf. auf "51\_Abs"  $\equiv$  ausbessern.

# <span id="page-18-1"></span>**4.4 Inhaltsverzeichnis generieren (automatisch)**

**Wenn und nachdem** die Nummern und Überschriften aller Gliederungseinheiten korrekt formatiert sind (siehe Punkte [3.5](#page-7-1) und [3.6.1\)](#page-8-2)**,** kann ein Inhaltsverzeichnis automatisch generiert werden. Das erfolgt über *Legistik* (Gruppe "Funktionen") *> Extras > Inhaltsverzeichnis generieren*:

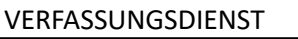

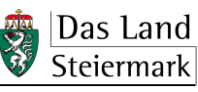

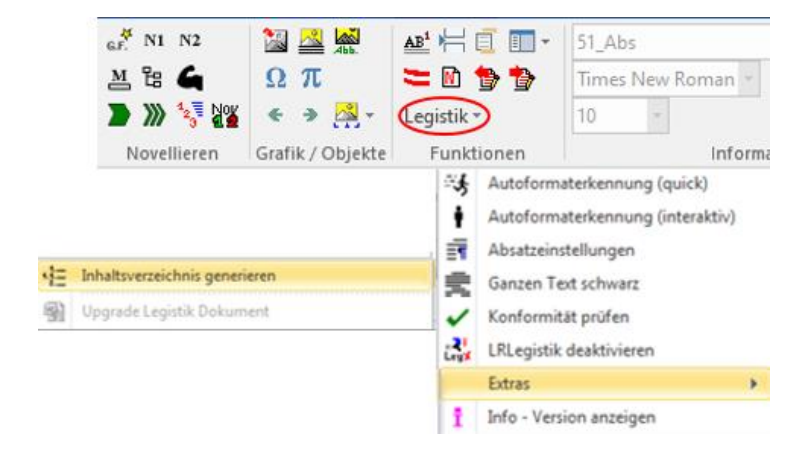

### Man wählt die Option ohne Tabelle:

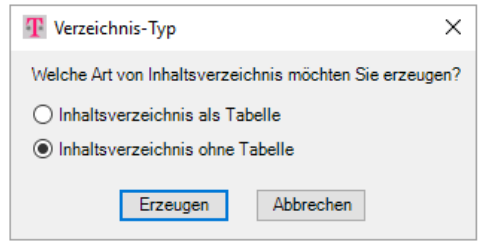

Im Inhaltsverzeichnis werden folgende Formate **aus der Gruppe "Absätze"** zugewiesen:

der **Überschrift** "Inhaltsverzeichnis" die Formatvorlage IÜL "30\_InhaltÜberschrift";

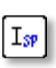

allen **Grobgliederungseinheiten** (Hauptstück, Teil, Abschnitt) für die Gliederungsnummer und -überschrift die Formatvorlage "31\_InhaltSpalte";

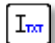

den Paragrafen die Formatvorlage "32\_InhaltEintragEinzug".

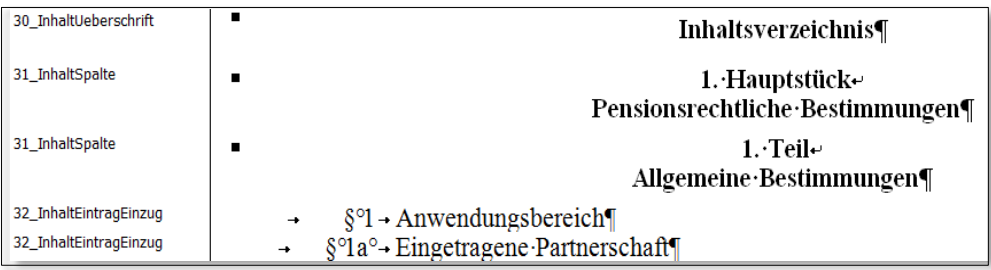

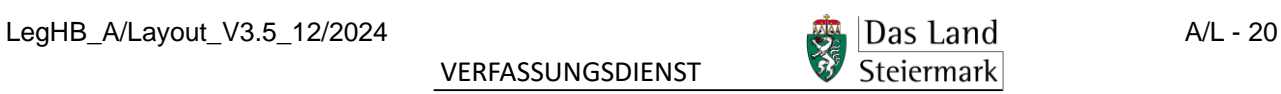

Hinweis: Das automatisch erstellte Inhaltsverzeichnis enthält eine (im Beispiel blau markierte) Zeile mit den Spaltenüberschriften. Sie **muss händisch entfernt werden.**

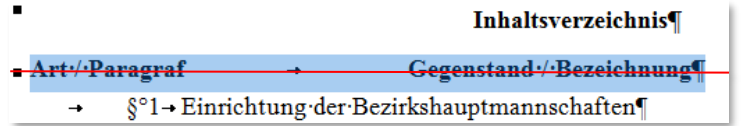

# <span id="page-20-0"></span>**4.5 Überprüfung und Korrektur (automatisch)**

## <span id="page-20-1"></span>**4.5.1 Rechtschreibprüfung**

*Word-Registerkarte Überprüfen > Rechtschreibung und Grammatik*

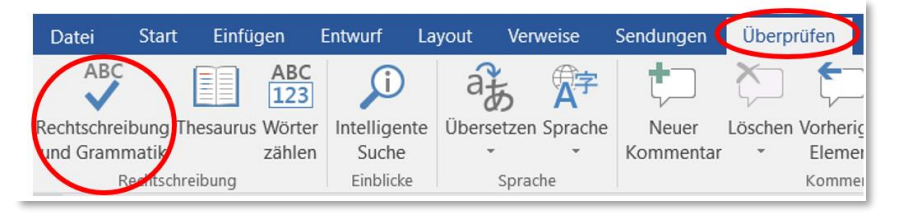

# <span id="page-20-2"></span>**4.5.2 Autokorrektur in LRLegistik laufen lassen**

Das LRLegistik kann bestimmte Fehler automatisch korrigieren. Diese Autokorrektur ist spätestens nach der inhaltlichen Fertigstellung eines Rechtstextes, jedenfalls vor der RIS-Konformitätsprüfung (siehe Punkt [4.5.3\)](#page-21-0), durchzuführen: Legistik (Gruppe "Funktionen") > Extras > Alle *Korrekturen durchführen*.

Achtung! Nicht auf Erläuterungen und Textgegenüberstellung anwenden!

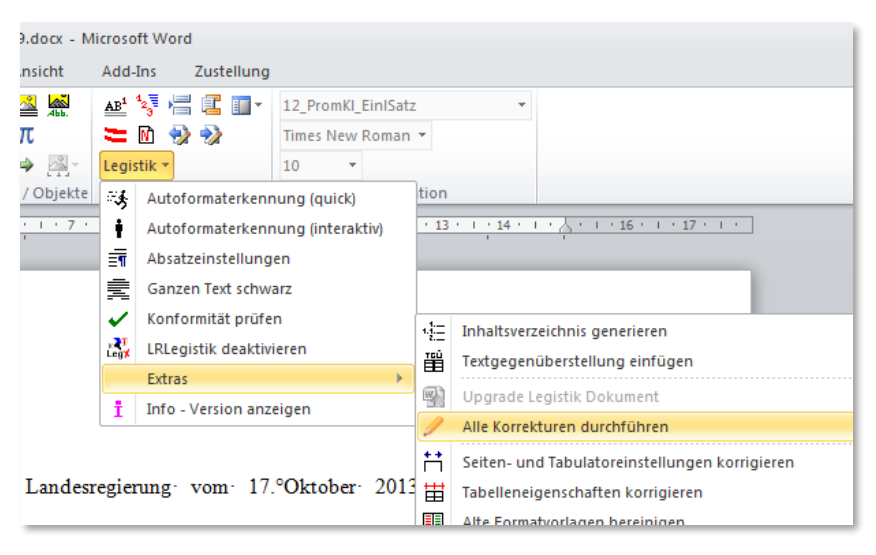

# <span id="page-21-0"></span>**4.5.3 RIS-Konformität in LRLegistik prüfen**

Für die elektronische Kundmachung muss der Rechtstext RIS-konform formatiert sein. **Rechtstexte** – also nicht Erläuterungen – müssen daher nach der inhaltlichen Fertigstellung im Hinblick auf die verwendeten Formatvorlagen dieser Konformitätsprüfung unterzogen werden: Legistik (Gruppe "Funktionen") > Konformität prüfen. Werden Fehler angezeigt, sind diese zu korrigieren, die Datei ist zu speichern und danach die Konformitätsprüfung auf gleiche Weise solange zu wiederholen, bis keine Fehler mehr angezeigt werden.

**verpflichtend**

Achtung! Nicht auf Erläuterungen und Textgegenüberstellung anwenden!

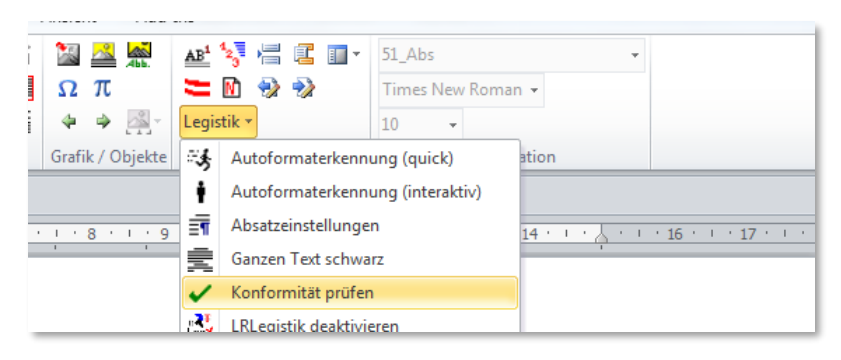

# <span id="page-21-1"></span>**5 Rechtsvorschrift novellieren**

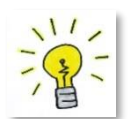

**Am effizientesten ist es immer**, mit der Textgegenüberstellung zu beginnen und dann auf deren Basis ganz einfach die Novellierungsanordnungen zu formulieren. Folgen Sie einfach der Reihenfolge dieses Abschnitts:

- [5.1](#page-21-2) Textgegenüberstellung erzeugen
- [5.2](#page-32-0) Novellenentwurf erstellen
- [5.3](#page-35-2) Textgegenüberstellung finalisieren

# <span id="page-21-2"></span>**5.1 Textgegenüberstellung erzeugen**

Bestandteil der Gesetzesmaterialien und Ausgangspunkt der Novellierung von Rechtsvorschriften ist immer die Textgegenüberstellung (TGÜ). Aus der finalen **einspaltigen** TGÜ (Änderungsmarkierungen im Überarbeitungsmodus von Word, siehe Punkt [5.3.1\)](#page-35-3) wird mit einem Mausklick die TGÜ in Form einer **zweispaltigen** Tabelle generiert (siehe Punkt [5.3.2\)](#page-36-0).

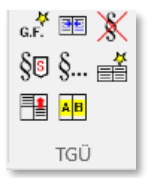

Für die schnelle und präzise Erstellung der TGÜ werden die Funktionen der Gruppe "TGÜ" in LRLegistik verwendet, womit viele der bisher händischen Einzelschritte entfallen.

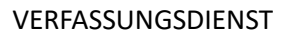

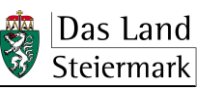

# <span id="page-22-0"></span>**5.1.1 Schritt 1: Geltende Fassung als rtf aus dem RIS herunterladen (manuell)**

Grundlage für die Textgegenüberstellung ist die geltende Fassung der Rechtsvorschrift. Sie ist im RIS eRechts-konform formatiert verfügbar (rtf-Datei):

Mit Klick auf dieses Symbol LS die Gesamtfassung der geltende Rechtsvorschrift erstellen, diese dann mit Klick auf das Word-  $\overline{w}$  Symbol als rtf-Datei öffnen:

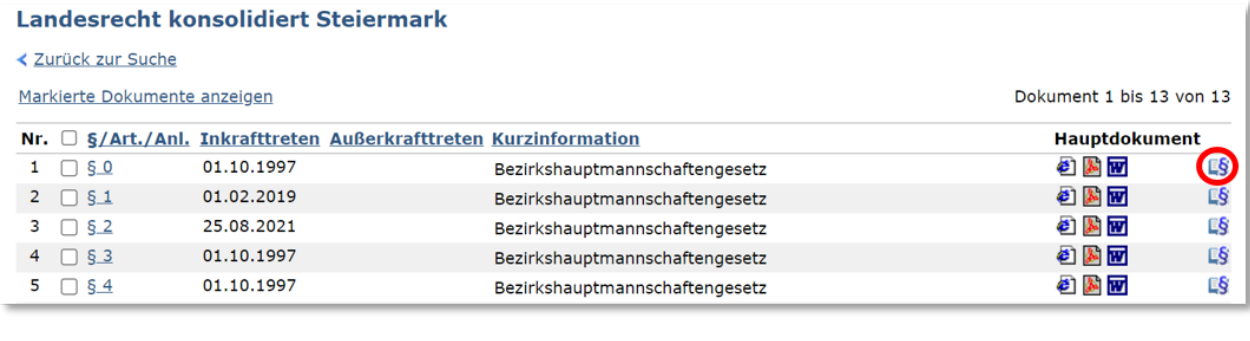

Landesrecht konsolidiert Steiermark: Gesamte Rechtsvorschrift für Bezirkshauptmannschaftengesetz, Fassung vom 08.09.2023 Druckansicht Andere Formate: E **Langtitel** Gesetz vom 13. Mai 1997 über die Organisation der Bezirkshauptmannschaften und die Zuständigkeit der Bezirksverwaltungsbehörden in der Steiermark (Steiermärkisches Bezirkshauptmannschaftengesetz) Stammfassung: LGBI. Nr. 60/1997 (XIII. GPStLT EZ 139 Blg.Nr. 61)

### Achtung!

Die Rechtsvorschrift muss alle, **auch noch nicht in Kraft getretene Änderungen** enthalten, gegebenenfalls sogar eine vom Landtag bereits beschlossene, aber noch nicht kundgemachte Novelle. Nur auf dieser Basis kann eine korrekte TGÜ erstellt werden! Daher sind die Inkrafttretensbestimmungen auf in der Zukunft liegende Daten durchzusehen und ist gegebenenfalls die entsprechende zukünftige Fassung der TGÜ zugrunde zu legen.

Die heruntergeladenen rtf-Dateien findet man im Ordner "Downloads". Wenn ein Sammelgesetz mit der Novellierung mehrerer Gesetze geplant ist, werden am besten alle auf einmal heruntergeladen.

Die rtf-Datei sollte in den Arbeitsordner des Novellenprojekts verschoben werden, z.B. so:

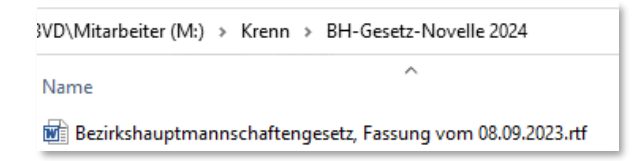

## <span id="page-22-1"></span>**5.1.2 Schritt 2: Geltende Fassung in bereinigte docx-Datei umwandeln (automatisch)**

– Word öffnen, **LRLegistik** aktivieren (siehe Punkt [2.2\)](#page-3-0)

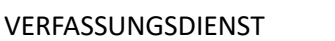

In der Gruppe "TGÜ" (nicht in der Gruppe "Novellieren"!) den Button "Geltende Fassung erzeugen" anklicken.

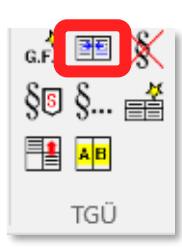

- Im Dialogfenster mit dem Plus-Button eine oder (bei Sammelgesetzen) mehrere der heruntergeladenen rtf-Dateien aus den Downloads hinzufügen, mit den Pfeil-Buttons in die gewünschte Reihenfolge bringen. (Fälschlich hinzugefügte Dateien können mit dem Kreuzchen-Button gelöscht werden.)
- Die Zeile "Datei mit dem Novellentext hinzufügen" ignorieren.
- Dateiname der zu erzeugenden geltenden Fassung" vergeben und den Speicherort kontrollieren bzw. auf den Arbeitsordner des Novellenprojekts ändern.

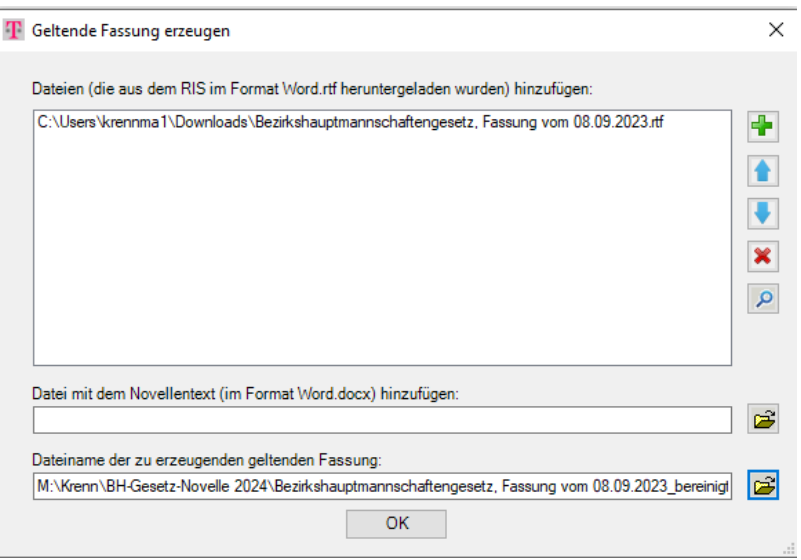

- Mit "Ok" bestätigen. Dadurch wird eine docx-Datei erzeugt und zugleich bereinigt, d.h. die RIS-Kopfund Fußzeile sowie überflüssige Metadaten gelöscht, auch Anmerkungen entfernt, einschließlich der Anmerkung *("entfallen")* bei Paragrafen oder Absätzen.
- Jede vorher hinzugefügte Rechtsvorschrift ist mit einer Zwischenüberschrift (Artikel 1, 2, 3 etc.) bezeichnet, selbst wenn nur eine einzige Rechtsvorschrift geändert wird.

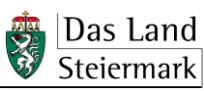

Bei Sammelgesetzen sieht das so aus:

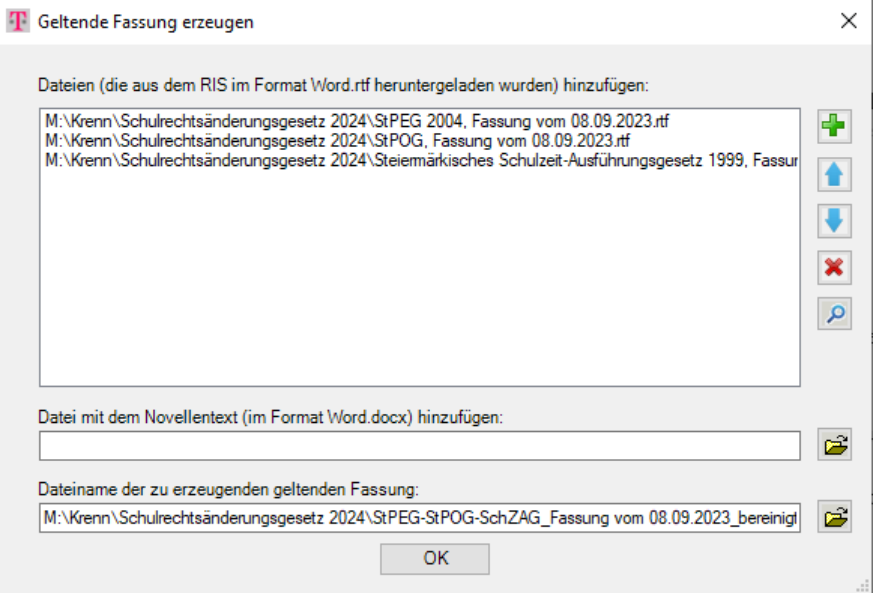

Nach diesem Schritt enthält der Ordner zwei Dateien, z.B. so:

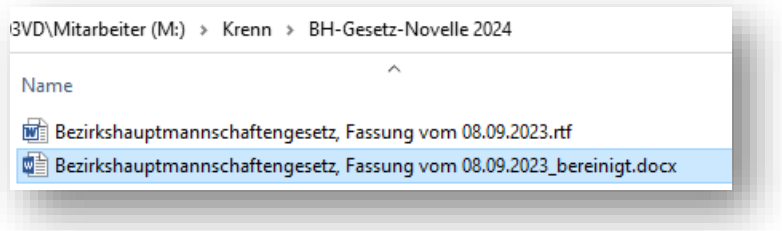

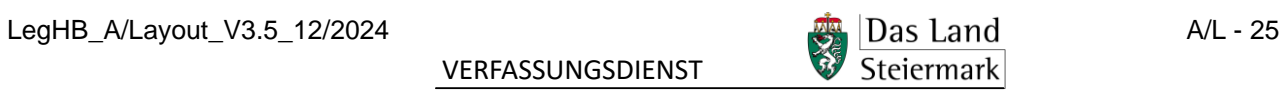

Vorher (rtf-Datei):

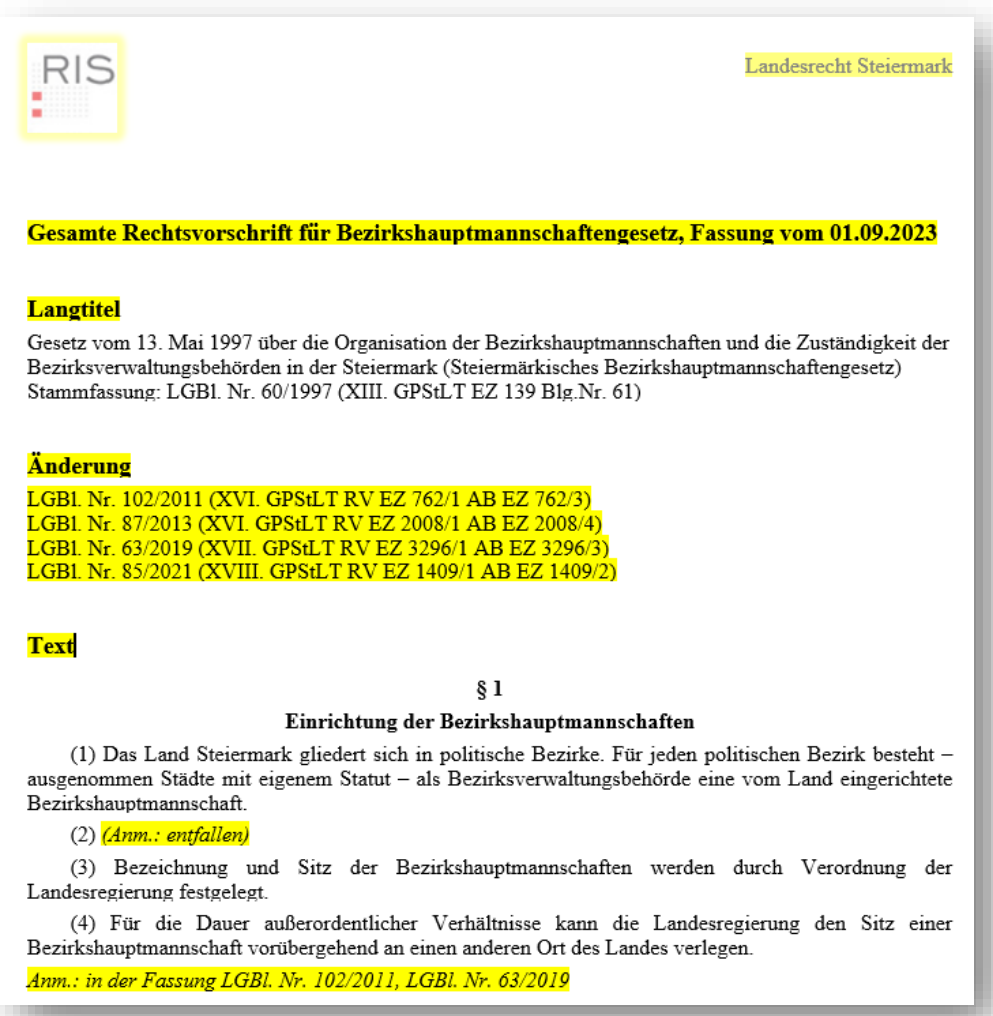

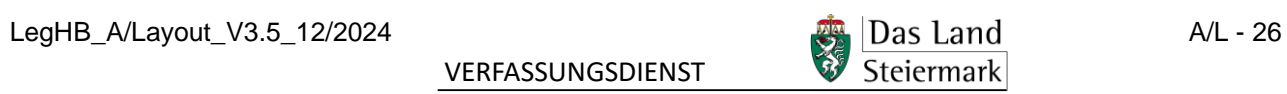

### Nachher (bereinigte docx-Datei):

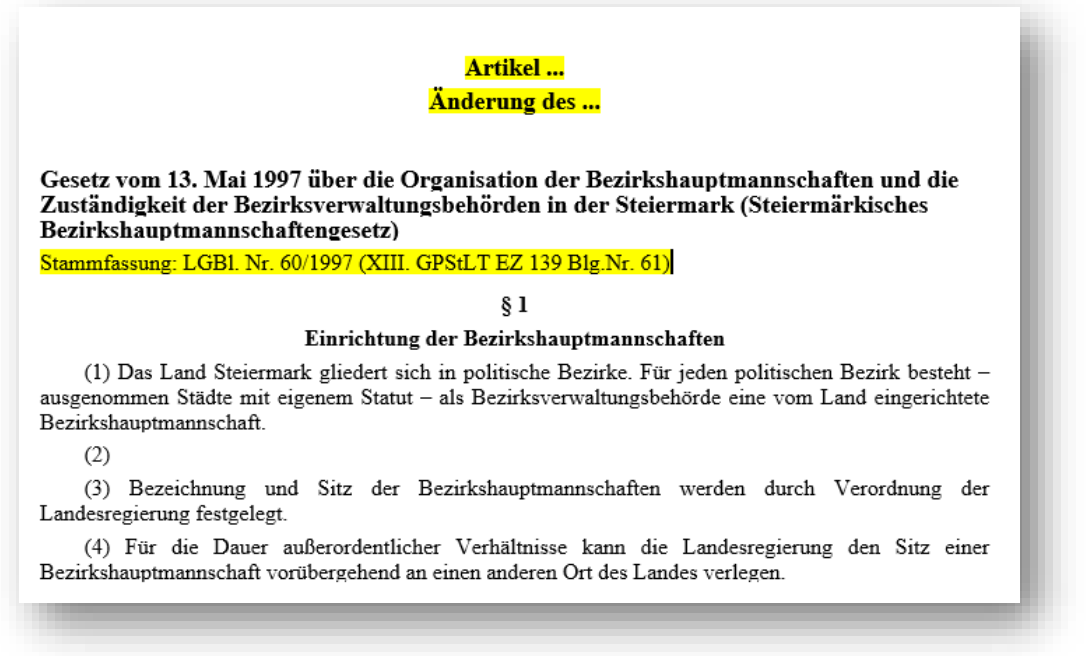

Nachbearbeiten:

– Die Überschrift "Textgegenüberstellung" einfügen und mit der 텃 Formatvorlage "81\_ErlUeberschrZ" (Gruppe "Überschriften") formatieren.

**TIPP:** Beim späteren Umwandeln der TGÜ in eine Tabelle (siehe Punkt [5.3.2\)](#page-36-0) wird diese Überschrift automatisch eingefügt!

- Zitat der Stammfassung und ausgenommen bei Sammelgesetzen die Artikelbezeichnung löschen.
- Titel um Fassungsangabe ergänzen, falls das aus besonderem Grund nötig ist (insbesondere wenn der TGÜ eine bereits beschlossene, aber noch nicht kundgemachte Novelle zu Grunde zu legen ist, vgl. Punkt [5.1.1\)](#page-22-0), also z.B. "in der Fassung des Gesetzesbeschlusses vom 2.7.2024"

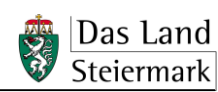

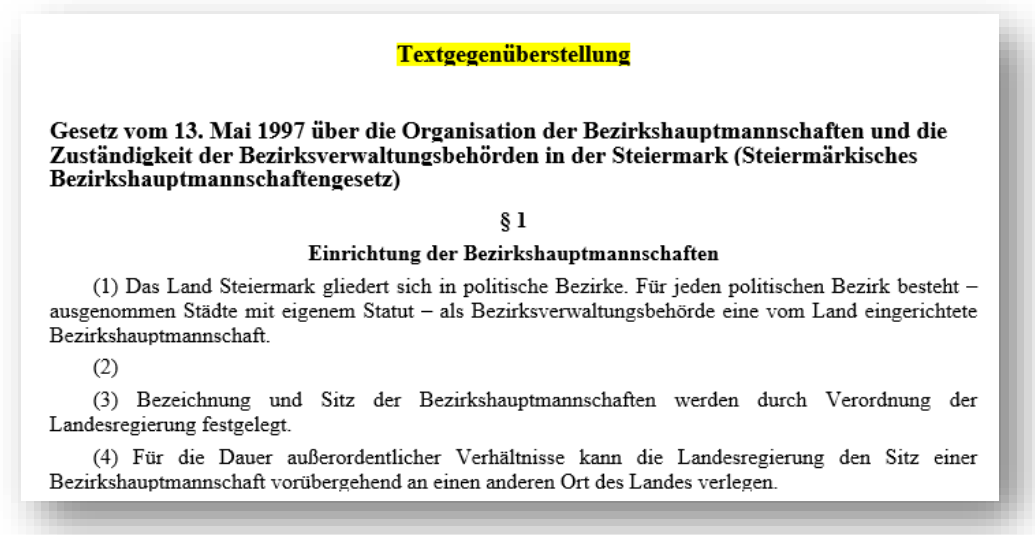

# <span id="page-27-0"></span>**5.1.3 Schritt 3: Änderungen im Überarbeitungsmodus eintragen (manuell)**

### <span id="page-27-1"></span>**5.1.3.1 Überarbeitungsfunktion in Word einstellen**

– **Überarbeitungsfunktion** aktivieren: *Registerkarte "Überprüfen" > Änderungen nachverfolgen > Markup:alle*

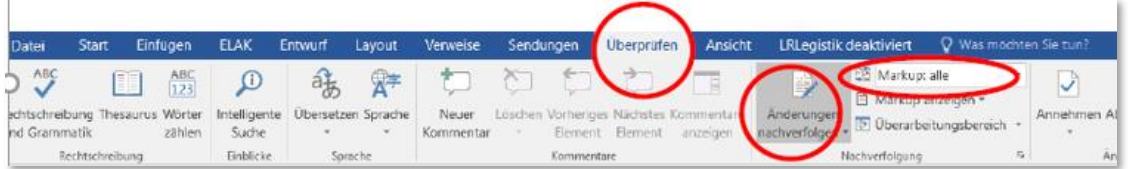

– **Einstellungen der Überarbeitungsfunktion** überprüfen bzw. korrigieren genau wie im Folgenden abgebildet.

Insbesondere ist für "Einfügungen" die Farbe Rot ("nur Farbe") und für "Löschvorgänge" die Farbe Blau ("durchgestrichen") einzustellen.

Jedenfalls nicht angehakt dürfen sein: "Formatierung" in den Optionen zum Nachverfolgen von Änderungen und "Verschiebungen nachverfolgen" sowie "Formatierung nachverfolgen" in den erweiterten Optionen zum Nachverfolgen von Änderungen.

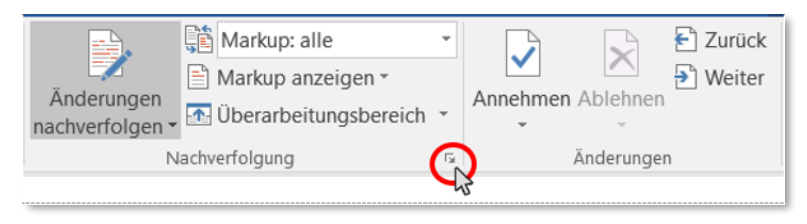

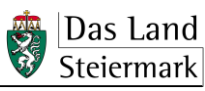

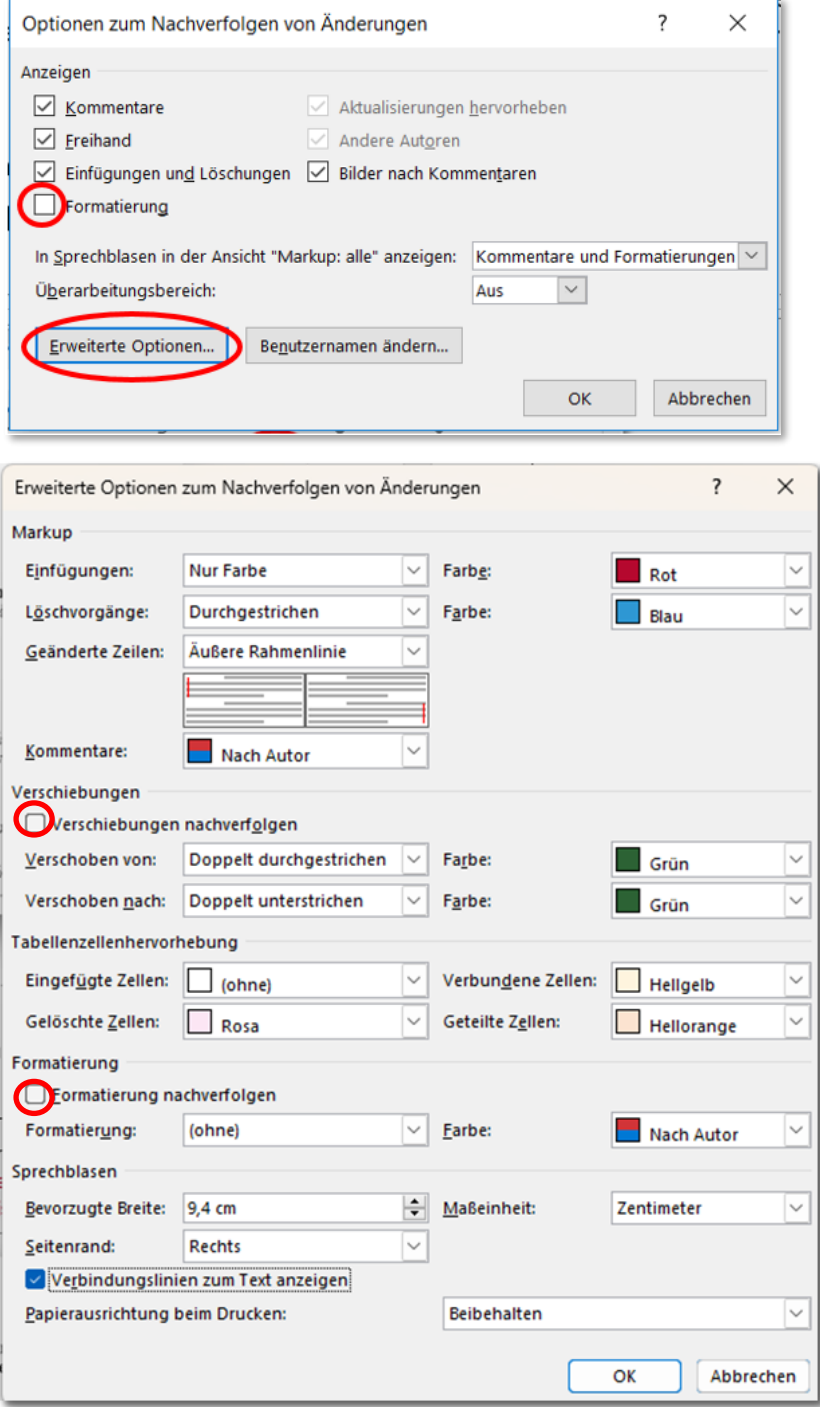

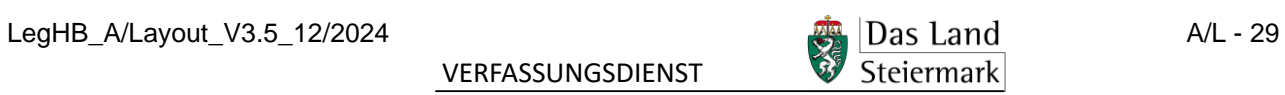

# **5.1.3.2 Im Überarbeitungsmodus schreiben (TGÜ-Langfassung erstellen)**

Die bereinigte Fassung wird für diesen Schritt unter ihrem TGÜ-Namen abgespeichert, wobei die Vergabe einer Versionsnummer zweckmäßig ist, z.B. so:

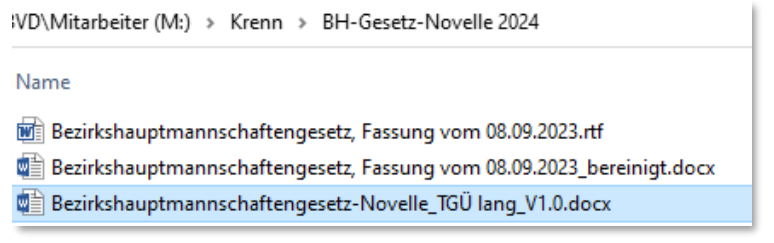

LRLegistik und "Änderungen nachverfolgen" müssen aktiviert sein!

Jede Änderung wird dabei automatisch markiert und ist **sichtbar**, wenn in der Dropdown-Liste Markup: alle  $\check{\phantom{\phi}}$  aktiviert ist.

Die Änderungen können durch Umschalten auf **Big Markup: keine** vor auch vorübergehend **ausgeblendet** werden, z.B. um das künftige Erscheinungsbild zu überprüfen. Die Änderungen werden im Hintergrund trotzdem mitgeschrieben und können jederzeit eingeblendet werden.

Nun werden die gewünschten Änderungen im Text vorgenommen, wobei die korrekten **Formatvorlagen** zu verwenden sind (siehe Punkt [3\)](#page-5-1).

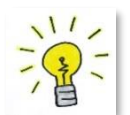

Die korrekte Formulierung der **Inkrafttretensbestimmung** hängt von der Formulierung der Novellierungsanordnungen ab, weshalb in der TGÜ nur ein Platzhalter dafür vorzusehen ist; zur Finalisierung siehe Punkt [5.3.1.](#page-35-3)

Alle Änderungen sind möglichst **überschaubar und leicht lesbar** zu gestalten. Das Erkennen der Unterschiede soll auf einen Blick möglich sein. Daher insbesondere:

- ganze Wörter austauschen, nicht Wortteile (Ausnahme: ein Buchstabe am Wortanfang oder -ende wird gestrichen oder ergänzt);
- Text möglichst wenig "durchlöchern", auf zusammenhängende Wortgruppen achten;
- kurze Gliederungseinheiten (Ziffer, Litera) eher zur Gänze austauschen statt sie "auszubessern";
- Wörter/Wortgruppen erst löschen, dahinter neu schreiben (erfolgt automatisch, wenn die zu überschreibende Textstelle markiert und der neue Text geschrieben wird).

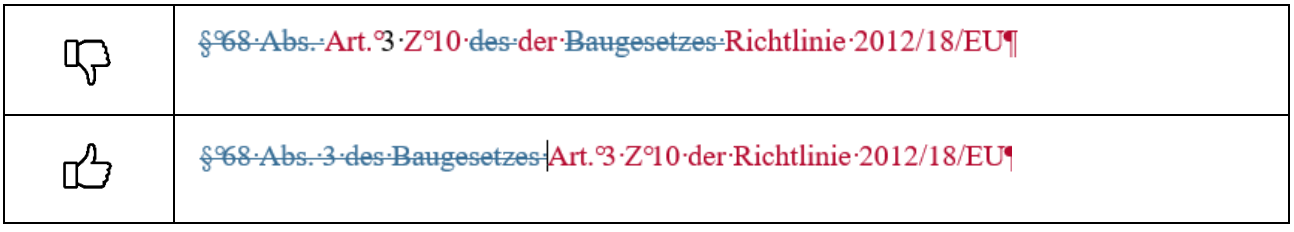

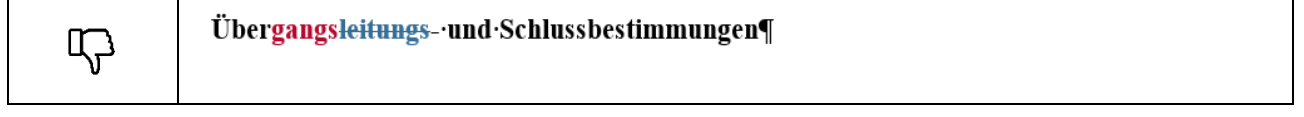

LegHB\_A/Layout\_V3.5\_12/2024  $\Box$  Das Land  $\Box$  A/L - 30

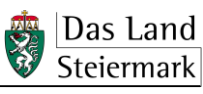

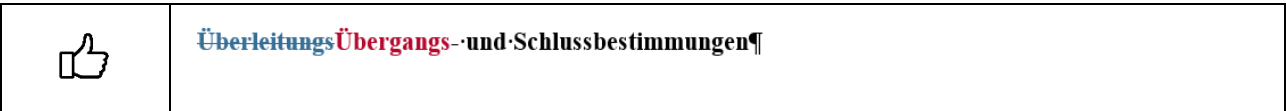

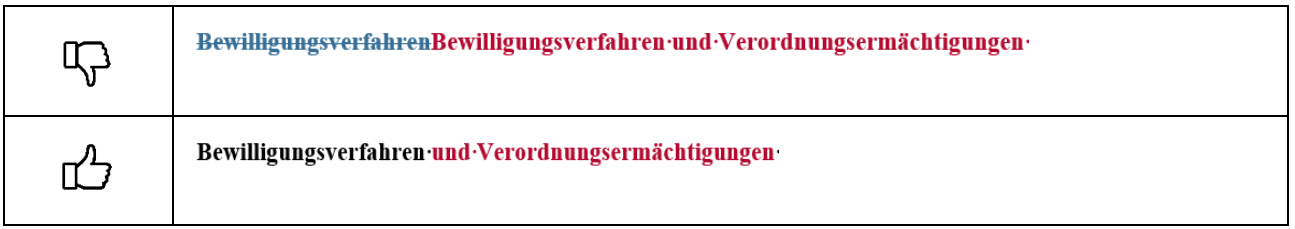

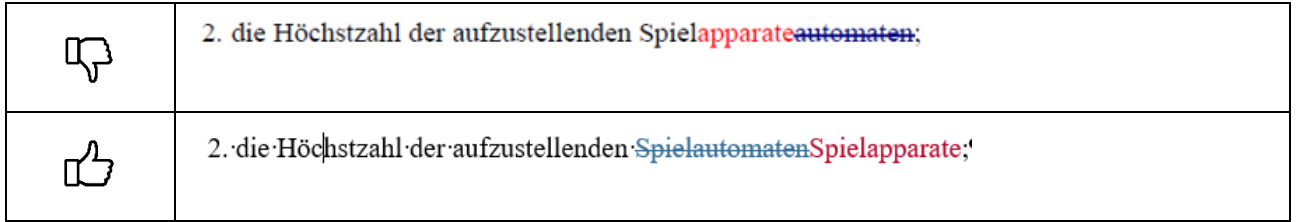

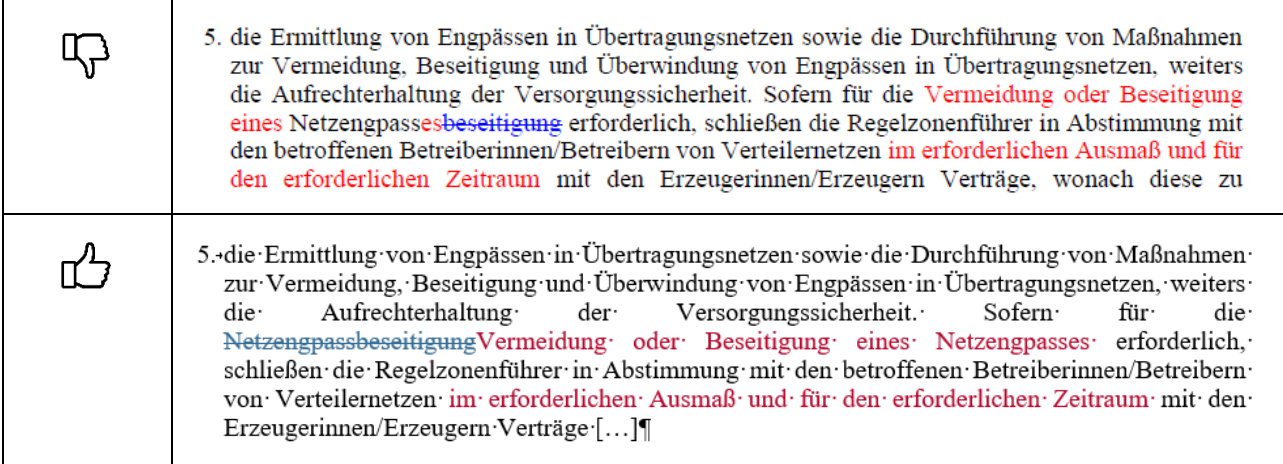

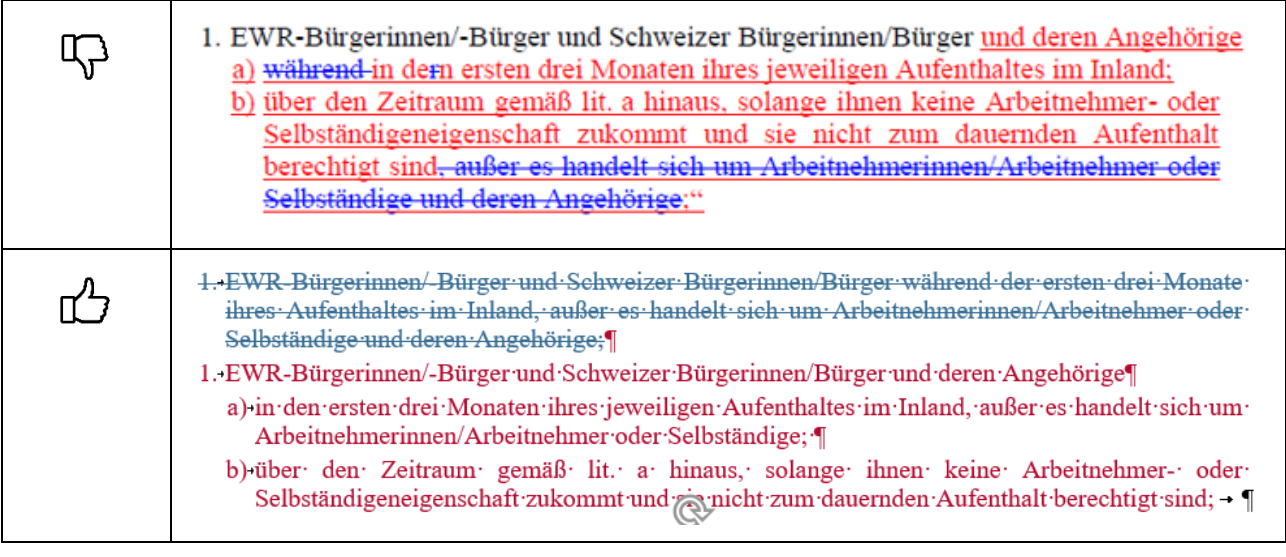

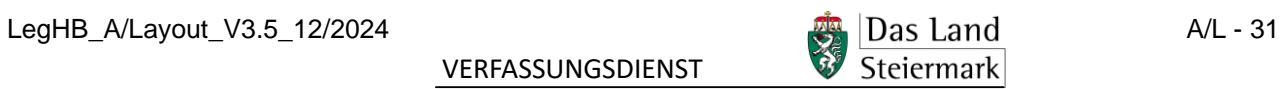

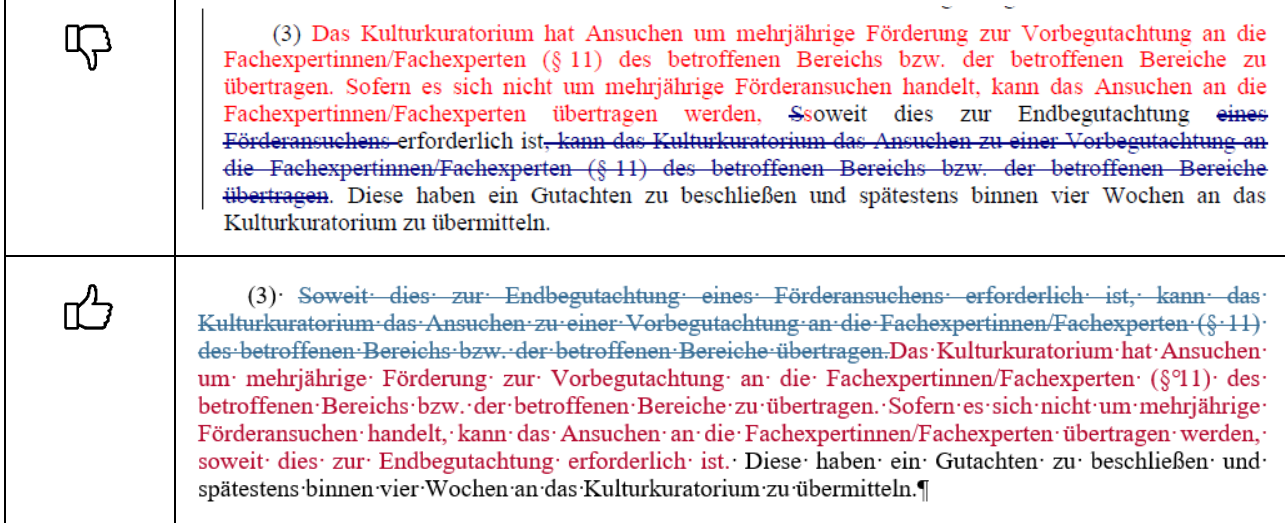

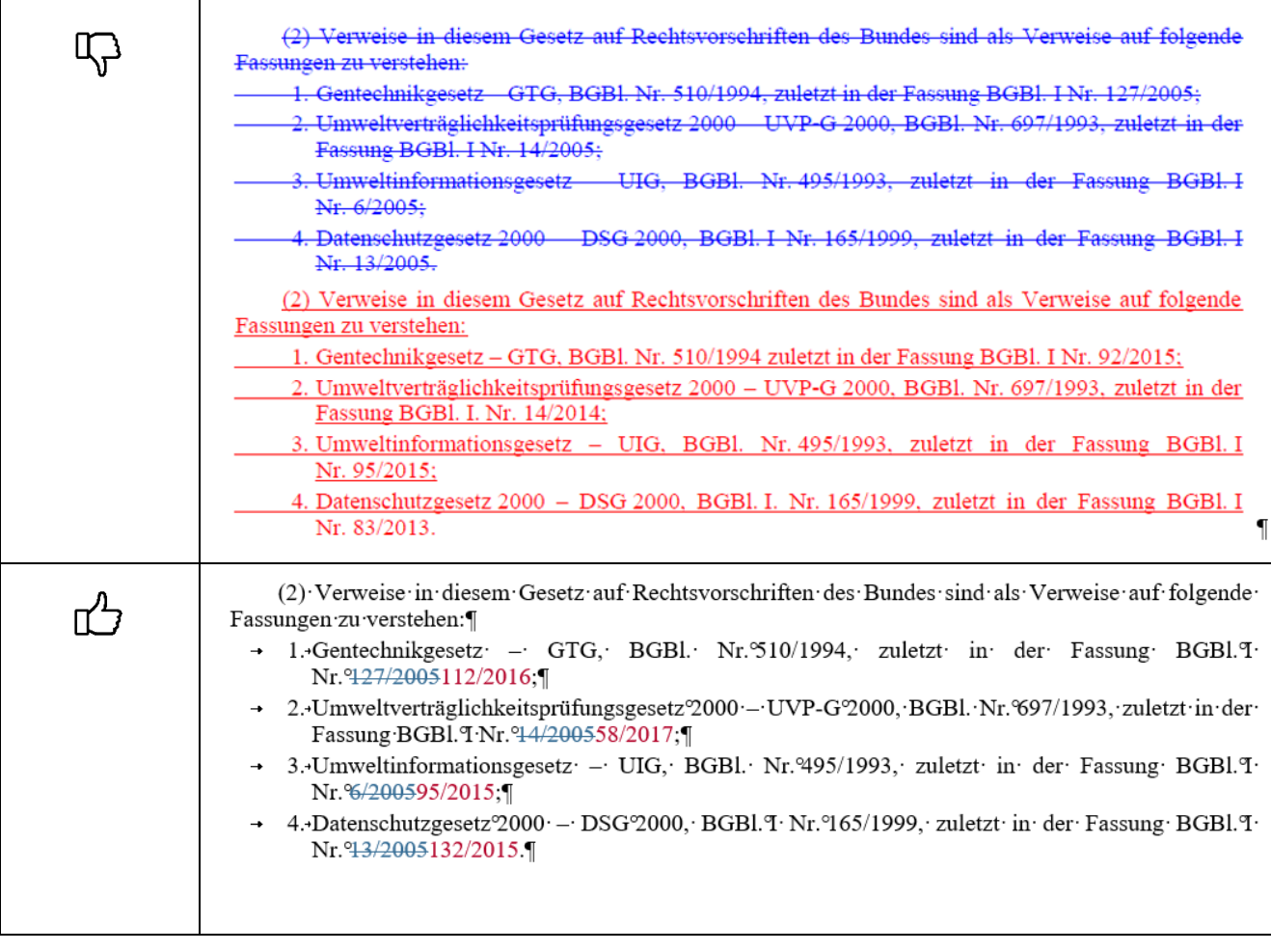

LegHB\_A/Layout\_V3.5\_12/2024 VERFASSUNGSDIENST Das Land A/L - 32

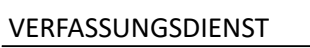

## <span id="page-32-0"></span>**5.2 Novellenentwurf erstellen**

### <span id="page-32-1"></span>**5.2.1 Dokument vorbereiten**

Wenn der Inhalt der TGÜ fertiggestellt ist, ist der Novellenentwurf zu schreiben: **Vorlagen A2 und A4**

– Ein neues Dokument erstellen. Je nach Inhalt ist eine der nachstehenden Dokumentvorlagen zu verwenden:

[Vorlage A2 \(Gesetz\\_Novelle\)](https://meins.stlrg.gv.at/amt/Abt03/ft/lul/lhb/Documents/Abschnitt%20A_Layout/VorA2_Gesetz_Novelle.docx)

[Vorlage A4 \(Verordnung\\_Novelle\)](https://meins.stlrg.gv.at/amt/Abt03/ft/lul/lhb/Documents/Abschnitt%20A_Layout/VorA4_Verordnung_Novelle.docx)

Datei mit einer neuen Bezeichnung abspeichern. Auch beim Entwurf empfiehlt sich eine Versionierung, z.B. so:

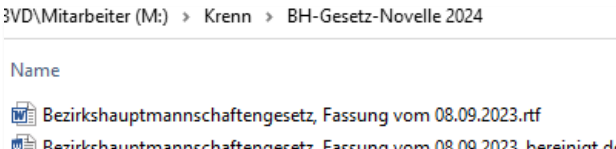

- uptmannschaftengesetz, Fassung vom 08.09.2023\_bereinigt.docx
- Wall Bezirkshauptmannschaftengesetz-Novelle\_TGÜ lang\_V1.0.docx ■ Bezirkshauptmannschaftengesetz-Novelle\_Entwurf\_V1.0.docx
- LRLegistik aktivieren. Die Entwurfsbezeichnung, der Titel, die Promulgationsklausel, der Einleitungssatz und die Unterschriftsklausel werden entsprechend der verwendeten Vorlage adaptiert, siehe auch Punkte [3.1,](#page-5-2) [3.2,](#page-6-0) [3.3](#page-6-1) und [3.12.](#page-16-0)

**Kopf- und Fußzeile**

冝

Die Vorlagen enthalten bereits die automatische Seitennummerierung. Andernfalls wäre sie mit diesem Button einzufügen: (Gruppe "Funktionen" > Standard Kopfzeile/Fußzeile *> Anwenden*).

Die Standard-Kopf- und Fußzeilen sollen nicht verändert werden; empfehlenswert ist nur die Einfügung der Dateibezeichnung in die Kopfzeile (**Einfügen > Schnellbausteine > Feld > Filename**); sie ist im Zuge der Finalisierung für die Begutachtung bzw. Regierungssitzung zu löschen.

### <span id="page-32-2"></span>**5.2.2 Kopiertechnik**

So wird roter Text aus der TGÜ beim Kopieren in den Novellenentwurf automatisch auf Schwarz gestellt:

- In der Entwurfsdatei ist LRLegistik aktiviert, aber die Überarbeitungsfunktion **"Änderungen nachverfolgen" nicht eingeschaltet**.
- Parallel die TGÜ öffnen, in der die Überarbeitungsfunktion "Änderungen nachverfolgen" **eingeschaltet sein** muss.
- Danach den geänderten Textblock aus der TGÜ kopieren (STRG + C),
- In der Entwurfsdatei die Novellierungsanordnung schreiben und in der nächsten Zeile den kopierten Text einfügen (STRG + V), z.B.:

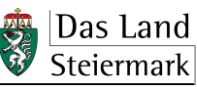

1. kopieren:

 $(4)$ Fondskrankenanstalten sind Krankenanstalten, die nach dem Steiermärkischen Gesundheitsfondsgesetz 2013, LGB1, Nr. 105/2013, über den Gesundheitsfonds Steiermark finanziert werden und mindestens drei Abteilungen haben.

2. Novellierungsanordnung schreiben:

*1. § 1 Abs. 4 lautet:*

3. einfügen

 $(4)$ Fondskrankenanstalten sind Krankenanstalten. die nach dem Steiermärkischen Gesundheitsfondsgesetz 2013, LGB1, Nr. 105/2013, über den Gesundheitsfonds Steiermark finanziert werden und mindestens drei Abteilungen haben.

## <span id="page-33-0"></span>**5.2.3 Novellierungsanordnungen schreiben und formatieren**

Damit die Formatvorlagen richtig funktionieren, sind **Novellierungsanordnungen wie folgt zu schreiben**:

- Ziffer > Punkt > Leerzeichen > Text
- Achtung! Die Ziffern und Buchstaben werden händisch vergeben, die Autonummerierung von Word muss ausgeschaltet sein (siehe Punkt [2.3\)](#page-3-1). Automatisches Nachnummerieren ist aber möglich (siehe Punkt [5.2.5\)](#page-35-0).

Wie Novellierungsanordnungen formatiert werden, **hängt von ihrem Inhalt ab**:

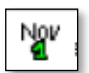

Die **vorgeschaltete Novellierungsanordnung** muss mit der Formatvorlage "21\_NovAo1" (Gruppe "Absätze") formatiert werden. Vorgeschaltet bedeutet, dass nur angegeben wird, welche Gliederungseinheit wie geändert wird (z.B.: […] lautet, wird angefügt, wird geändert wie folgt, …), dann folgt ein Doppelpunkt.

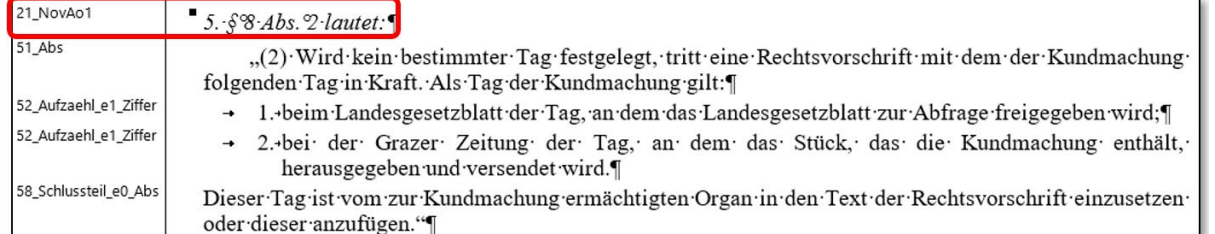

Der Inhalt der Änderung steht **unter Anführungszeichen im nächsten Absatz** und wird so formatiert, wie die von der Novellierung betroffene Gliederungseinheit auch bei einer neuen Rechtsvorschrift formatiert würde (siehe Punkt [3\)](#page-5-1).

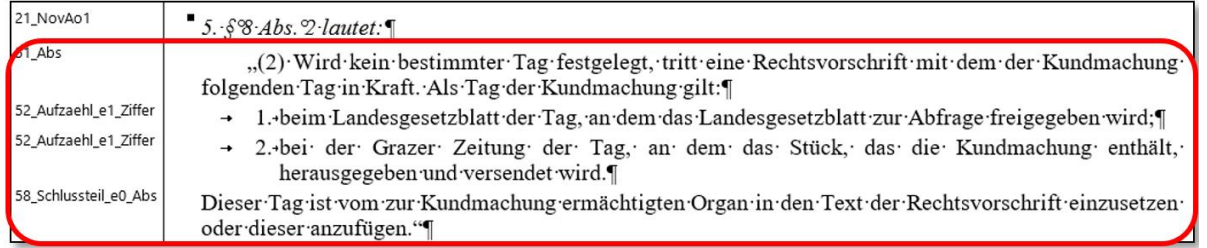

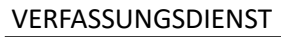

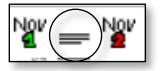

Ausnahme: Folgt der vorgeschalteten Novellierungsanordnung nicht die Änderung einer gesamten Gliederungseinheit (z.B. Absatz, Ziffer), sondern wird nur ein einzelner Satz oder werden mehrere Sätze geändert, nimmt man für diesen Satz/diese Sätze die spezielle Formatvorlage "23\_Satz\_(nach\_Novao)" (Gruppe "Absätze").

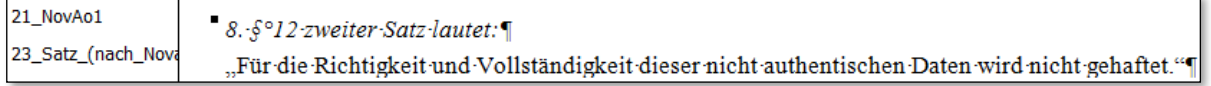

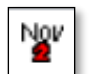

Die **direkte Novellierungsanordnung** enthält die inhaltliche Änderung im selben Satz; ihr muss die Formatvorlage "22 NovAo2" (Gruppe "Absätze") zugewiesen werden. Der zu ändernde Text ist zwischen **Anführungszeichen** zu schreiben und wird dadurch automatisch "nicht kursiv" formatiert:

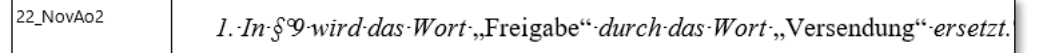

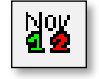

Mit dem Button "Novellierungsanordnungen korrigieren" (Gruppe "Funktionen") kann man Fehler aufgespüren und automatisch korrigieren, insbesondere falsche bzw. unvollständige Anführungszeichen.

Beachten Sie auch die **Hinweise zum effizienten Schreiben** unter Punkt [4.2.](#page-17-2)

## <span id="page-34-0"></span>**5.2.4 Inhaltsverzeichnis ändern**

Für **nur eine Änderung** verwendet man die direkte Novellierungsanordnung:

<sup>22 NovAo2</sup> *1. Im-Inhaltsverzeichnis-lautet der Eintrag zu* 
$$
\S^31
$$
 ", Voraussetzungen".

Die **mehrfache Änderung des Inhaltsverzeichnisses** beginnt mit einer vorgeschalteten Novellierungsanordnung, ergänzt durch Zeilen mit folgender Schreibweise:

Buchstabe > Klammer zu > Leerzeichen > Text

Diese Zeilen sind je nach Inhalt als direkte oder vorgeschaltete Novellierungsanordnung zu formatieren:

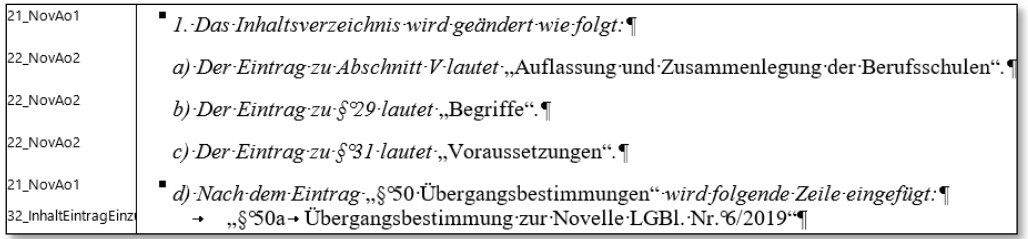

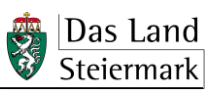

## <span id="page-35-0"></span>**5.2.5 Novellierungsanordnungen nachnummerieren (automatisch)**

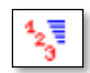

Mit Klick auf diesen Button (Gruppe "Novellieren") werden alle (korrekt formatierten) Novellierungsanordnungen automatisch mit 1 beginnend nummeriert bzw. nachnummeriert.

**Achtung!** Dieser Button zählt die Buchstaben für die Novellierung des Inhaltsverzeichnisses (siehe oben) als Ziffern mit und wandelt sie in solche um. Daher ist den Buchstaben am besten erst nach der Verwendung dieses Buttons die Formatvorlage "22 NovAo2" zuzuweisen.

Man kann mit dieser Funktion auch nur **bestimmte vorher markierte Novellierungsanordnungen** nachnummerieren. Dies ist bei **Sammelgesetzen** wichtig, denn nur so kann man einen bestimmten Artikel nachnummerieren, ohne die anderen Artikel des Sammelgesetzes zu verändern.

# <span id="page-35-1"></span>**5.2.6 Überprüfung und Korrektur**

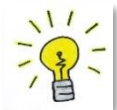

Nicht vergessen: Erst wenn der gesamte Novellentext fertiggestellt ist, ist die Inkrafttretensbestimmung zu formulieren bzw. zu finalisieren. Dann wird sie aus dem Entwurf in die TGÜ übertragen.

Abschließend ist der Entwurf der Rechtschreibprüfung, Autokorrektur und Konformitätsprüfung gemäß Punkt [4.5](#page-20-0) zu unterziehen. Schreib- bzw. Tippfehler in den geänderten Bestimmungen sind auch in der TGÜ auszubessern!

# <span id="page-35-2"></span>**5.3 Textgegenüberstellung finalisieren**

## <span id="page-35-3"></span>**5.3.1 Schritt 4: Einspaltige TGÜ kürzen bzw. Endfassung erstellen (manuell/automatisch)**

Wenn die inhaltliche Änderung des Textes abgeschlossen ist, wird die Langfassung der TGÜ in die Endfassung umgewandelt. Dies geschieht durch Kürzen und Entfernen von überflüssigen Metadaten, soweit Letzteres nicht schon bei der Vorbereitung des Textes erledigt wurde (siehe Punkt [5.1.2\)](#page-22-1) und durch Entfernen von Textteilen, die für das Verständnis der Novelle nicht erforderlich sind.

– Als erster Schritt ist eine Kopie der TGÜ-Arbeitsfassung zu erstellen, in der man nun weiterarbeitet, sodass bei Änderungsbedarf auch auf die ungekürzte Fassung zurückgegriffen werden kann, z.B. so:

T03VD\Mitarbeiter (M:) > Krenn > BH-Gesetz-Novelle 2024 Name Bezirkshauptmannschaftengesetz, Fassung vom 08.09.2023.rtf Bezirkshauptmannschaftengesetz, Fassung vom 08.09.2023\_bereinigt.docx ■ Bezirkshauptmannschaftengesetz-Novelle\_TGÜ lang\_V1.0.docx ■ Bezirkshauptmannschaftengesetz-Novelle\_Entwurf\_V1.0.docx Bezirkshauptmannschaftengesetz-Novelle\_TGÜ kurz\_V1.0.docx

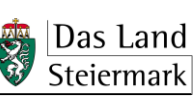

- Es empfiehlt sich, insbesondere bei langen Rechtsvorschriften, nicht von Änderungen betroffene Textteile zu löschen. Es ist aber darauf zu achten, dass die für das Verständnis der Änderungen nötigen unveränderten Teile erhalten bleiben (z.B. Einleitungssatz einer geänderten Aufzählung).
- Das Löschen von nicht benötigten Paragrafen und Untergliederungen ist in der Regel mit Hilfe der folgenden automatischen Funktionen bzw. Buttons (Legistik > Gruppe "TGÜ") durchzuführen. Bei händischem Löschen ist darauf zu achten, dass das Ergebnis gleich aussieht wie beim automatischen Löschen. Dies gilt insbesondere für Platzhalter in den gekürzten Paragrafen, also z.B. "**(1) bis (3) ...**".
- Das Einhalten der nachstehenden Reihenfolge ist am zweckmäßigsten:

Vorab: Wenn ein bestimmter unveränderter Paragraf wegen des Sinnzusammenhangs in der TGÜ bleiben soll, "verändert" man ihn im Überarbeitungsmodus an beliebiger Stelle im Paragrafentext (nicht in der Überschrift) mit einem **Leerzeichen**, sodass er im nächsten Schritt **nicht gelöscht** wird.

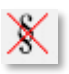

§...

ŞT

Mit diesem Button **löscht** man alle unveränderten Paragrafen auf einmal, mit folgender Wirkung:

- Die gelöschten unveränderten Paragrafen sind vollständig (ohne Hinweis bzw. Platzhalter) verschwunden.
- Die überarbeiteten Paragrafen bleiben übrig, einschließlich unveränderter Absätze.
- Die Überschriften der Hauptstücke, Abschnitte und Teile, in denen die veränderten Paragrafen stehen, werden zur besseren Orientierung automatisch beibehalten.

Man **kürzt** die veränderten Paragrafen um unveränderte Absätze bzw. weitere Untergliederungen, die nicht im vollen Wortlaut in der TGÜ bleiben sollen: Man **markiert** die "überflüssigen" Stellen und löscht sie dann mit diesem Button. Dabei wird der markierte Text automatisch durch **die Bezeichnung der gelöschten Gliederungseinheiten sowie drei Punkte** ersetzt, z.B. "(1) bis (3) ...".

Es empfiehlt sich, unveränderte, aber wegen des Sinnzusammenhangs wichtige Stellen nicht zu kürzen, also einfach unverändert zu belassen.

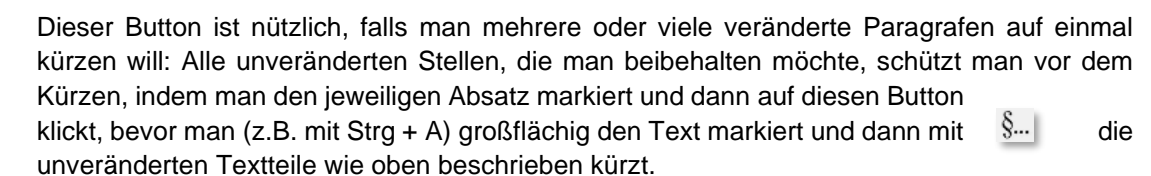

# <span id="page-36-0"></span>**5.3.2 Schritt 5: TGÜ optional in zweispaltige Tabelle umwandeln (automatisch)**

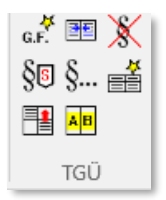

Mit dem Word Add-In LRLegistik (Gruppe "TGÜ") kann automatisch eine zweispaltige Tabelle erzeugt werden, bei der alle Unterschiede zwischen der geltenden und der vorgeschlagenen Fassung in *gelb unterlegter Kursivschrift* markiert sind.

Grundlage und Voraussetzung für ein korrektes Ergebnis ist eine Textgegenüberstellung im Überarbeitungsmodus, **automatisch gekürzt** nach Punkt [5.3.1.](#page-35-3)

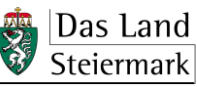

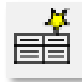

Mit diesem Button ("Simsalabim") erzeugt man aus der gekürzten einspaltigen TGÜ (Punkt [5.3.1\)](#page-35-3) eine zweispaltige Tabelle.

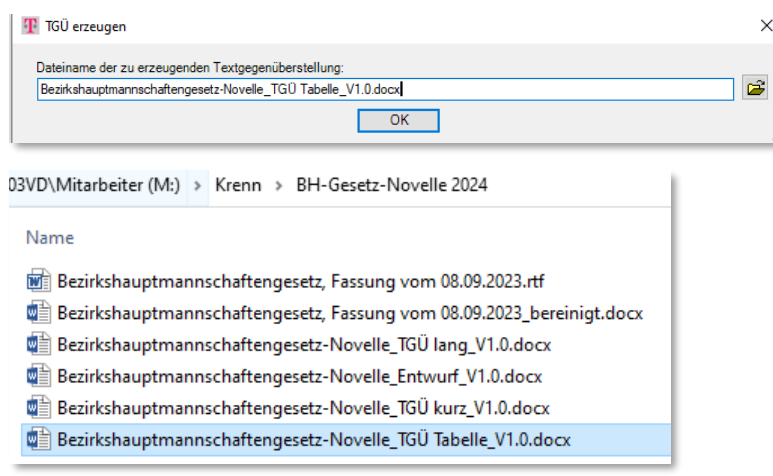

### Vorher:

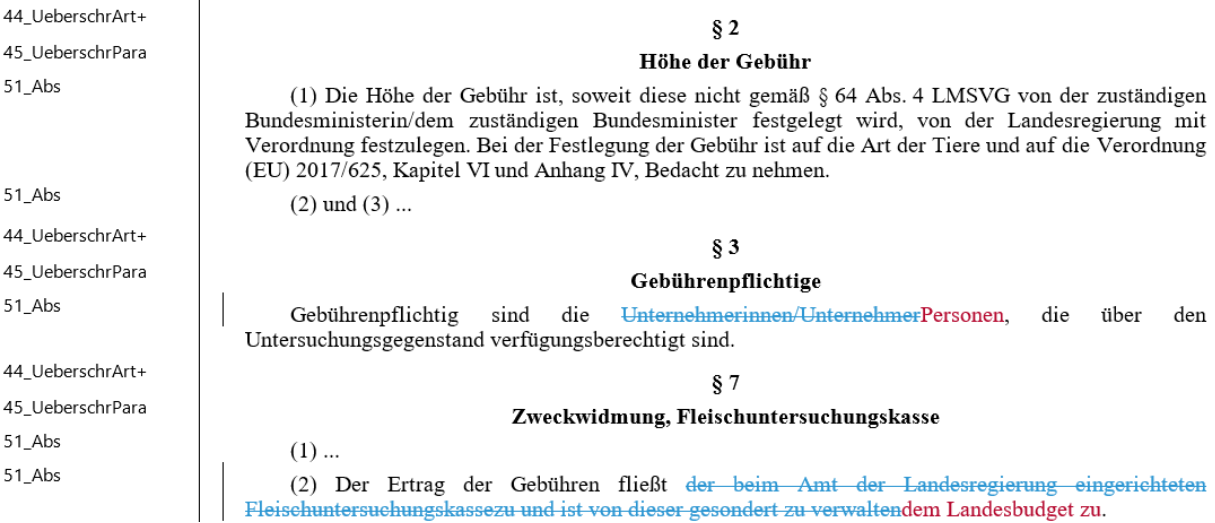

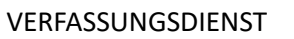

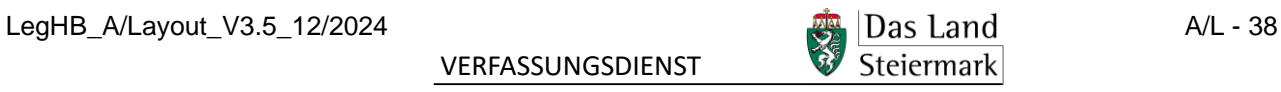

### Nachher:

#### Textgegenüberstellung

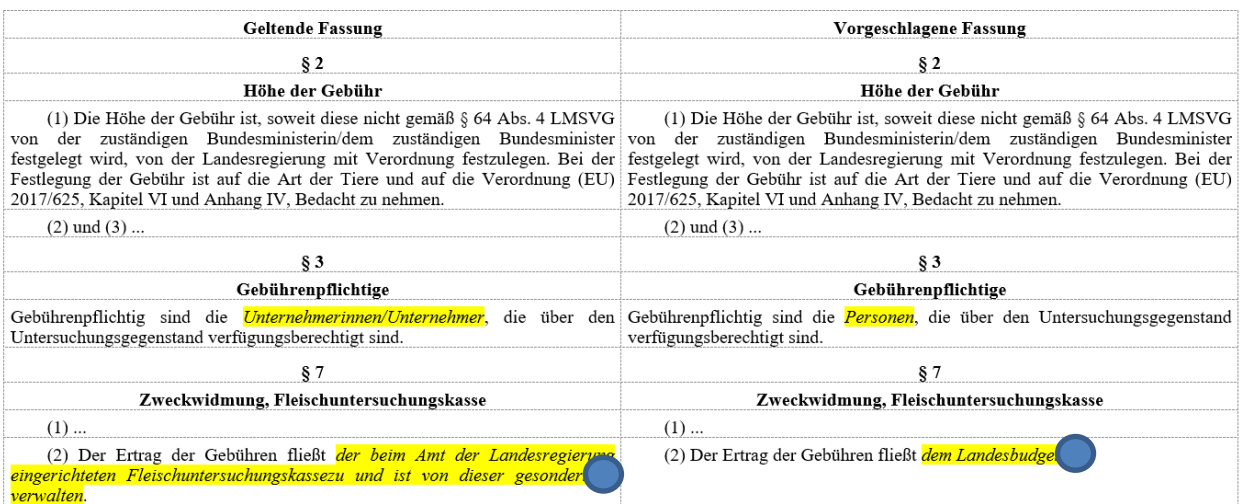

A E

Der Button "Gelbe Markierungen neu berechnen" verbessert die Genauigkeit der Markierungen:

(2) Der Ertrag der Gebühren fließt der beim Amt der Landesregierung eingerichteten Fleischuntersuchungskasse an und ist von dieser gesondert zu verwalten.

(2) Der Ertrag der Gebühren fließt dem Landesbudget

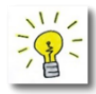

Die Funktion "Gelbe Markierungen neu berechnen" eignet sich auch für den neuerlichen Vergleich zwischen geltender und vorgeschlagener Fassung, wenn der **Text in der rechten Spalte nachträglich geändert** wird, z.B. nach der Begutachtung, und daher die gelben Markierungen nicht mehr stimmen.

Bei umfangreichen Änderungen empfiehlt es sich aber, diese in die Arbeitsfassung der TGÜ einzutragen und daraus eine neue Version der zweispaltigen Tabelle zu generieren.

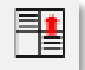

Wenn der Word-Textvergleich keine Übereinstimmungen findet, wird die gesamte Textpassage als unterschiedlich in untereinander befindlichen Zellen dargestellt. Dies kann man bei Bedarf mit dem Button "Texte gegenüberstellen" korrigieren, nachdem man die betreffenden Zeilen markiert hat:

Vorher:

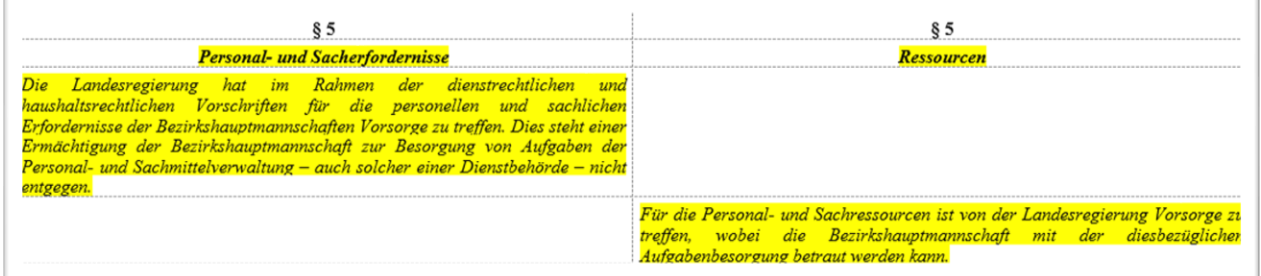

LegHB\_A/Layout\_V3.5\_12/2024  $\Box$  Das Land A/L - 39

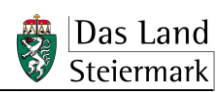

Nachher:

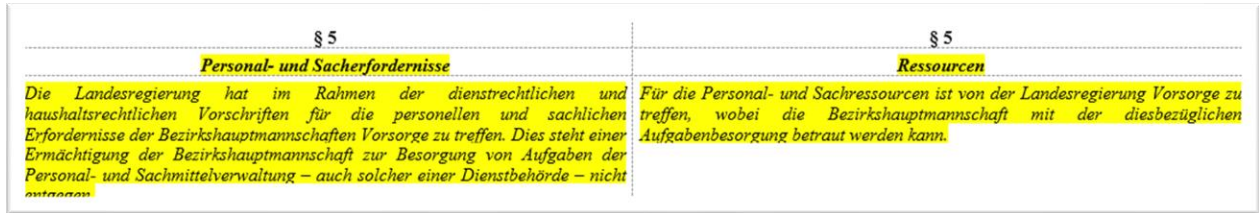

# <span id="page-39-0"></span>**5.3.3 TGÜ versenden**

Für die Versendung, insbesondere als Beilage zur Begutachtung und zur Regierungsvorlage, kann entweder die TGÜ-Tabelle oder die TGÜ im Überarbeitungsmodus verwendet werden.

**für FAVD zusätzlich**  Bei der Vorbegutachtung und der Begutachtung benötigt der Verfassungsdienst alle Unterlagen, also auch die TGÜ, als Word-Dateien, siehe Punkt A.3.2.1. Die TGÜ ist dem Verfassungsdienst daher **immer auch im Original** zu übermitteln.

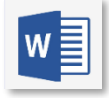

### **5.3.3.1 TGÜ-Tabelle**

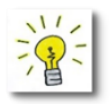

Eine korrekt erstellte TGÜ-Tabelle ist – im Gegensatz zur TGÜ im Überarbeitungsmodus – bei der Weiterverteilung nicht fehleranfällig und kann daher **ohne weitere Bearbeitung versendet** werden. Insbesondere erübrigen sich die unten stehenden Vorsichtsmaßnahmen, die für die TGÜ im Überarbeitungsmodus gelten.

### **5.3.3.2 TGÜ im Überarbeitungsmodus**

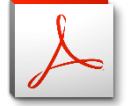

Achtung! Word-Dateien sehen je nach den **Einstellungen auf dem PC des Betrachters** verschieden aus. Das betrifft insbesondere das Erscheinungsbild im Überarbeitungsmodus. Es wird daher dringend empfohlen, solche TGÜs **bevorzugt als pdf-Datei** weiterzugeben, um das vorgesehene Erscheinungsbild zu konservieren.

So ist die docx-Datei als **pdf-Datei abzuspeichern:**

- Zuerst sicherstellen, dass die Einstellungen der Überarbeitungsfunktion in Word korrekt sind (siehe Punkt [5.1.3.1\)](#page-27-1).
- $\ddot{\text{U}}$ berprüfen >  $\frac{|\vec{A}|^2}{2}$  Markup: alle auswählen
- Datei speichern unter > pdf

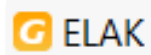

**Die Umwandlung der Überarbeitungsmodus-TGÜ in eine pdf-Datei muss jedenfalls vor dem Hochladen in den ELAK erfolgen**: Beim Erzeugen der Reinschrift im ELAK würde zwar jede Word-Datei standardmäßig in eine pdf-Datei umgewandelt**,** doch dabei das Layout des Überarbeitungsmodus **zerstört**.

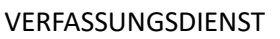

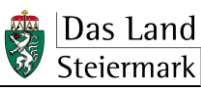

# <span id="page-40-0"></span>**6 Erläuterungen erstellen und formatieren**

Je nach Inhalt ist eine der folgenden Dokumentvorlagen zu verwenden:

- [Vorlage G1 \(Erläuterungen mit voller WFA\)](https://meins.stlrg.gv.at/amt/Abt03/ft/lul/lhb/Documents/Abschnitt%20G/VorG1_Erlaeuterungen_volleWFA.docx)
- [Vorlage G2 \(Erläuterungen mit vereinfachter WFA\)](https://meins.stlrg.gv.at/amt/Abt03/ft/lul/lhb/Documents/Abschnitt%20G/VorG2_Erlaeuterungen_vereinfachteWFA.docx)
- [Vorlage G3 \(Erläuterungen ohne WFA\)](https://meins.stlrg.gv.at/amt/Abt03/ft/lul/lhb/Documents/Abschnitt%20G/VorG3_Erlaeuterungen_ohneWFA.docx)

Datei unter neuem Namen abspeichern und **LRLegistik aktivieren**.

Diese Vorlagen enthalten bereits die unten beschriebenen Formatvorlagen, außerdem alle erforderlichen Abschnittswechsel und eine durchgehende Seitennummerierung.

# <span id="page-40-1"></span>**6.1 Erläuterungs-Formatvorlagen**

Für die Erläuterungen werden andere und weniger Formatvorlagen verwendet als für Rechtstexte, nämlich die nachstehenden vier:

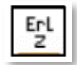

Mit diesem Button (Gruppe "Überschriften") wird den Hauptüberschriften die Formatvorlage "81\_ErlUeberschrZ" zugewiesen.

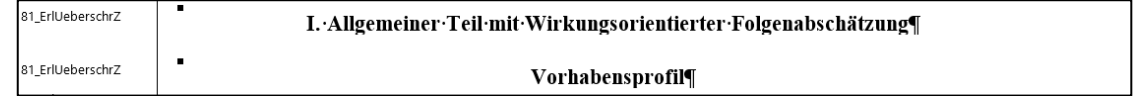

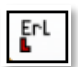

Mit diesem Button (Gruppe "Überschriften") wird **allen anderen Überschriften** die Formatvorlage "82\_ErlUeberschrL" zugewiesen.

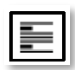

Mit diesem Button (Gruppe "Absätze") wird dem **ungegliederten Erläuterungstext** die Formatvorlage "83\_ErlText" zugewiesen. Die Verwendung von Zeichenformatvorlagen (fett, kursiv etc.) sowie die Einfügung von Tabellen, Grafiken etc. ist zulässig.

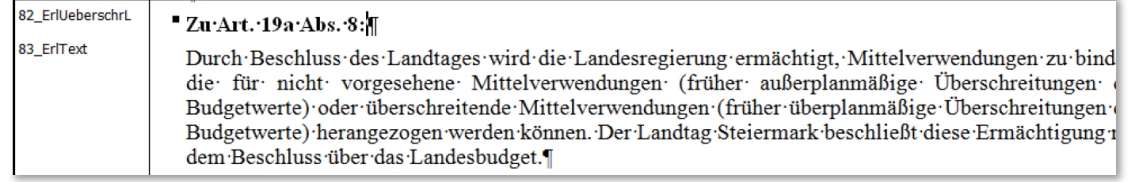

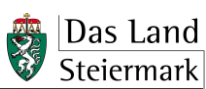

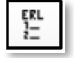

Mit diesem Button (Gruppe "Struktur") wird Aufzählungen die Formatvorlage "85\_ErlAufzaehlg" zugewiesen.

Damit die Formatvorlage richtig funktioniert, **sind Aufzählungen wie folgt zu schreiben**:

- Ziffer > Punkt > Leerzeichen > Text
- Buchstabe/Doppelbuchstabe > Klammer zu > Leerzeichen > Text
- Spiegelstrich (= Gedankenstrich) > Leerzeichen > Text

Achtung! Die Autonummerierung von Word muss auch hier ausgeschaltet sein.

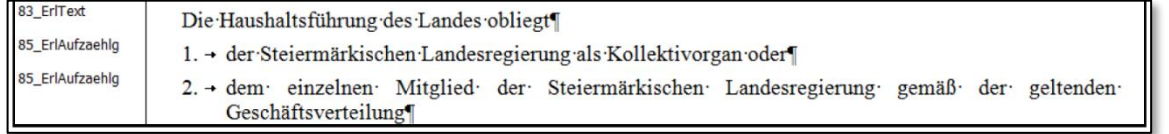

## <span id="page-41-0"></span>**6.2 Sonstige Besonderheiten**

- Soweit es die Übersichtlichkeit erfordert, dürfen **Leerzeilen** verwendet werden, ohne dass diese als "09 Abstand" formatiert werden müssen.
- Zulässig ist auch die Verwendung von **Tabellen** (siehe Punkt [3.9\)](#page-13-1) sowie Grafiken, Sonderzeichen und Formeln (siehe Punkt [3.10\)](#page-15-0) , ebenso das Hervorheben von Text durch **fette**, *kursive*, unterstrichene, fett-kursive, g e s p e r r t e, hochgestellte oder tiefgestellte Zeichen (siehe Punkt [3.7\)](#page-12-0)
- Achtung! Auf die Erläuterungen **nicht** anzuwenden sind die Funktionen *Legistik* (Gruppe Funktionen) *> Extras > Alle Korrekturen durchführen* und *Legistik* (Gruppe Funktionen) *> Extras > Konformitätsprüfung*.

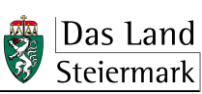

*Die Bezeichnung "Entwurf" ist je nach Stadium des Rechtsetzungsverfahrens durch folgende Bezeichnungen (ohne Datum) zu ersetzen: Begutachtungsentwurf --> Entwurf zur Auflage --> Beilage zur Regierungsvorlage.*

> E n t w u r f [Datum]

### **Gesetz/Landesverfassungsgesetz vom […] über […]**

**Gesetz vom […], mit dem das Gesetz […] erlassen und das […], das […] und das […] geändert werden**

*Bei Bedarf kann dem Titel in Klammer ein Kurztitel und/oder eine Abkürzung angefügt werden. In Kurztiteln ist ein Gesetz immer als "Steiermärkisches" zu bezeichnen, auch wenn es im Langtitel nicht so bezeichnet ist. Der Abkürzung ist ein "St" voranzustellen (ohne Punkt und Bindestrich). Siehe Abschnitt E.2*

Der Landtag Steiermark hat beschlossen:

Der Landtag Steiermark hat in Ausführung des …. gesetzes/ – teilweise in Ausführung des […]gesetzes, BGBl. I Nr. […], in der Fassung BGBl. I Nr. […], – beschlossen: *Siehe Abschnitt E.3.1*

### *Inhaltsverzeichnis*

*Inhaltsverzeichnis hier automatisch generieren, nachdem die Gliederungseinheiten erstellt sind. Das Inhaltsverzeichnis von Sammelgesetzen muss händisch erstellt werden.*

*Siehe Abschnitt E.4.3*

#### **1. Hauptstück**

**[…]**

*Bei Bedarf nach weniger als drei Gliederungsebenen ist nur in Teile und Abschnitte oder nur in Abschnitte zu gliedern;* 

*Näheres siehe Abschnitt E.4 Gliederung von Rechtsvorschriften*

### **1. Teil**

### **[…]**

### **1. Abschnitt Allgemeine Bestimmungen**

## **§ 1**

### **Geltungsbereich**

LegHB\_VorA1\_V2.3\_12/2024

*Nur für Durchführung von EU-Verordnungen:*

Mit diesem Gesetz werden Begleitmaßnahmen zur Durchführung der Verordnung […] festgelegt.

### **§ 2 Ziele** *Ziele bei Bedarf*

[…]

### **§ 3**

#### **Begriffsbestimmungen**

*Begriffsbestimmungen bei Bedarf. Begriff jeweils in Fettdruck, Erklärung in Normaldruck. Lange Listen alphabetisch sortieren.*

Im Sinne dieses Gesetzes bedeuten:

1. **[…]:** […]; 2. **[…]:** […];

3. **[…]:** […].

### **[…]. Abschnitt Schlussbestimmungen**

#### **§ 5**

#### **Datenverarbeitung**

*Siehe Abschnitt B, Anlage B1 ("Datenschutzrechtliche Anforderungen*")

(..)

#### **§ 6**

#### **Verweise**

*Siehe Abschnitt B.13.5.4*

(1) Verweise in diesem Gesetz auf andere Landesgesetze sind als Verweise auf die jeweils geltende Fassung zu verstehen.

(1) Verweise in diesem Gesetz auf andere Landesgesetze sind – sofern keine besonderen Anordnungen getroffen werden – als Verweise auf die jeweils geltende Fassung zu verstehen.

(1) Verweise in diesem Gesetz auf das […], LGBl. Nr. […], sind als Verweise auf die Fassung LGBl. Nr. […] zu verstehen.

(2) Verweise in diesem Gesetz auf Bundesgesetze/Rechtsvorschriften des Bundes sind als Verweise auf folgende Fassungen zu verstehen:

1. Bundesgesetz betreffend […] BGBl. I Nr. […], in der Fassung BGBl. I Nr. […];

2. […]gesetz, BGBl. I Nr. […], in der Fassung BGBl. I Nr. […]

(2) Verweise in diesem Gesetz auf Bundesgesetze sind – sofern keine besonderen Anordnungen getroffen werden – als Verweise auf folgende Fassungen zu verstehen:

1. Bundesgesetz betreffend […], BGBl. I Nr. […], in der Fassung BGBl. I Nr. […];

2. […]gesetz, BGBl. I Nr. […], in der Fassung BGBl. I Nr. […];

3. […]gesetz, BGBl. I Nr. […]. *(Stammfassung)*

(2) Verweise in diesem Gesetz auf das […], BGBl. […], sind als Verweise auf die Fassung BGBl. […] zu verstehen.

(2) Verweise in diesem Gesetz auf das […], BGBl. […], sind – sofern keine besonderen Anordnungen getroffen werden – als Verweise auf die Fassung BGBl. […] zu verstehen.

(3) Verweise auf Vorschriften der Europäischen Union sind als Verweise auf folgende Fassungen zu verstehen:

*Es ist jeweils der volle Titel des Rechtsaktes zu zitieren, und zwar in Anlehnung an die Zitierweise des Amtsblattes der Europäischen Union. Wurde der Rechtsakt geändert, ist nur die letzte Änderung zu*  *zitieren ("zuletzt geändert durch"), diese ohne Datum und Titel, mit Rechtsetzungsorgan nur dann, wenn es nicht dasselbe ist wie bei der Stammfassung (Beispiele siehe § EU-Recht).*

- 1. Richtlinie ../../EG: Richtlinie […]
- 2. Richtlinie (EU) ../..: Richtlinie […]
- 3. Verordnung (EG) Nr. ../....: Verordnung […]
- 4. Verordnung (EU) Nr. ../....: Verordnung […]

**§ 7**

### **EU-Recht**

### *Siehe Abschnitt F.4.3.4, F.10.1*

*Es ist jeweils der volle Titel des Rechtsaktes zu zitieren, und zwar in Anlehnung an die Zitierweise des Amtsblattes der Europäischen Union. Wurde der Rechtsakt geändert, ist nur die letzte Änderung zu*  zitieren ("zuletzt geändert durch"), diese ohne Datum und Titel, mit Rechtsetzungsorgan nur dann, wenn *es nicht dasselbe ist wie bei der Stammfassung.*

*Wird der Rechtsakt im übrigen Text mehrfach zitiert, hier vorangestellt ein Kurzzitat (in Fettdruck) für dessen Titel festlegen: primär amtlicher oder allgemein verwendeter Kurztitel z. B. Energieeffizienz-Richtlinie, oder numerische Bezeichnung, z. B.: Richtlinie 2004/38/EG, Verordnung (EU) 2016/679, oder sonst ein selbst formulierter Kurztitel.*

(1) Durch dieses Gesetz werden folgende Richtlinien umgesetzt:

- 1. **Energieeffizienz-Richtlinie:** Richtlinie 2012/27/EU des Europäischen Parlaments und des Rates vom 25. Oktober 2012 zur Energieeffizienz, zur Änderung der Richtlinien 2009/125/EG und 2010/30/EU und zur Aufhebung der Richtlinien 2004/8/EG und 2006/32/EG, ABl. L 315 vom 14.11.2012, S. 1;
- 2. **Richtlinie 94/33/EG**: Richtlinie 94/33/EG des Rates vom 22. Juni 1994 über den Jugendarbeitsschutz, ABl. L 216 vom 20.8.1994, S. 12, zuletzt geändert durch Richtlinie 2014/30/EU, ABl. L 65 vom 5.3.2014, S. 1;
- 3. Richtlinie […].
- (2) Mit diesem Gesetz werden folgende Verordnungen durchgeführt:
- 1. **Datenschutz-Grundverordnung:** Verordnung (EU) 2016/679 des Europäischen Parlaments und des Rates vom 27. April 2016 zum Schutz natürlicher Personen bei der Verarbeitung personenbezogener Daten, zum freien Datenverkehr und zur Aufhebung der Richtlinie 95/46/EG (Datenschutz-Grundverordnung), ABl. L 119 vom 4.5.2016, S. 1;
- 2. Verordnung (EG) Nr. […];
- 3. Verordnung (EU) Nr. […].
- (2) Mit diesem Gesetz werden Begleitmaßnahmen zur Durchführung der Verordnung […] festgelegt.

*Auf die Durchführung des technischen Notifikationsverfahrens ist in einem eigenen Absatz hinzuweisen ("Referenzklausel"):*

(3) Dieses Gesetz wurde unter Einhaltung der Bestimmungen der Richtlinie (EU) 2015/1535 über ein Informationsverfahren auf dem Gebiet der technischen Vorschriften und der Vorschriften für die Dienste der Informationsgesellschaft, notifiziert (Notifikationsnummer [...]).

#### **§ 8**

#### **Behörde/Behörden**

### *Siehe Abschnitt B.3.2.5*

*Die zur Vollziehung zuständige Behörde ist immer zu nennen. Die Zuständigkeit des Landesverwaltungsgerichtes soll nicht ausdrücklich im Gesetz geregelt werden, da sich diese unmittelbar aus Art. 130 Abs. 1 B-VG ergibt. Nur eine Zuständigkeitserweiterung des Landesverwaltungsgerichtes (Art. 130 Abs. 2 B-VG) und eine allfällige Zuständigkeit eines Verwaltungsgerichtes des Bundes (Art. 131 Abs. 5 B-VG) bedürfen einer ausdrücklichen Regelung.*

Behörde ist die Bezirksverwaltungsbehörde.

Behörde ist die Landesregierung.

Behörde ist der Bürgermeister.

Behörde ist die nach den gemeinderechtlichen Organisationsvorschriften zuständige Behörde.

Behörde ist

- 1. die/der […] in Verfahren gemäß § […] (Paragrafenüberschrift), § […] (Paragrafenüberschrift) und § […] (Paragrafenüberschrift),
- 2. die/der […] in allen anderen Angelegenheiten.

Behörde ist […].

(..) Über Beschwerden gegen Bescheide der/des […] entscheidet das Bundesverwaltungsgericht.

#### **§ 9**

### **Aufsichtsorgane**

*Siehe Steiermärkisches Aufsichtsorgangesetz*

(1) Zur Vorbeugung und Verfolgung von Übertretungen der §§ […] sowie der dazu ergangenen Verordnungen und Bescheide können Aufsichtsorgane gemäß dem Steiermärkischen Aufsichtsorgangesetz bestellt werden.

(2) Nachstehende fachliche Voraussetzungen werden festgelegt:

1. […]

2. […]

Der Nachweis darüber ist durch […] zu erbringen.

(3) Wenn Aufsichtsorgane auf Antrag einer Gemeinde bestellt werden, darf dies nur für deren räumlichen Bereich erfolgen.

#### **§ 10**

#### **Mitwirkung von Organen […]**

*Siehe Abschnitt B.3.5.4*

*Bei Mitwirkung von Organen des Bundes ist die Zustimmung der Bundesregierung zur Kundmachung des Gesetzesbeschlusses erforderlich!*

(1) Die Organe der Bundespolizei/des öffentlichen Sicherheitsdienstes haben an der Vollziehung des § […] mitzuwirken durch

- 1. Maßnahmen zur Vorbeugung gegen drohende Verwaltungsübertretungen,
- 2. Maßnahmen, die für die Einleitung und Durchführung von Verwaltungsstrafverfahren erforderlich sind,
- 3. die Anwendung von Zwangsmitteln, soweit dies gesetzlich vorgesehen ist.

(2) Die Organe der Bundespolizei/des öffentlichen Sicherheitsdienstes haben den nach diesem Gesetz zuständigen Behörden und Organen über deren Ersuchen zur Sicherung der Ausübung der Befugnisse gemäß § […] Hilfe zu leisten.

### **§ 11**

#### **Eigener Wirkungsbereich**

*Siehe Abschnitt B.3.3.5.2*

*Die Bezeichnungspflicht besteht auch für Angelegenheiten der Privatwirtschaftsverwaltung der Gemeinde. Was nicht in den eigenen Wirkungsbereich übertragen wird, verbleibt automatisch im übertragenen Wirkungsbereich und muss nicht gesondert bezeichnet werden.*

Die in diesem Gesetz geregelten Angelegenheiten der Gemeinde sind solche des eigenen Wirkungsbereiches.

Die in diesem Gesetz geregelten Angelegenheiten der Gemeinde mit Ausnahme der §§ […] sind solche des eigenen Wirkungsbereiches.

Die in den §§ […] geregelten Angelegenheiten der Gemeinde sind solche des eigenen Wirkungsbereiches.

Die dem [Bezeichnung des Gemeindeverbandes] in diesem Gesetz übertragenen Aufgaben sind solche des eigenen Wirkungsbereiches der Gemeinde.

Die dem [Bezeichnung des Gemeindeverbandes] in den §§ […] übertragenen Aufgaben sind solche des eigenen Wirkungsbereiches der Gemeinde.

### **§ 12**

#### **Übertragener Wirkungsbereich**

*Siehe Abschnitt 3.3.5.3*

*Die Vollziehung von Landesgesetzen kann gemäß Art. 120b Abs. 2 B-VG auch sonstigen Selbstverwaltungskörpern übertragen werden (z. B. gesetzlichen beruflichen Interessenvertretungen). Gesetze haben in diesen Fall Angelegenheiten des übertragenen Wirkungsbereiches ausdrücklich als solche zu bezeichnen und eine Weisungsbindung gegenüber der Landesregierung vorzusehen.*

Die in diesem Gesetz geregelten Angelegenheiten der/des […] sind solche des übertragenen Wirkungsbereiches. Die Landesregierung ist weisungsbefugt.

Die in den §§ […] geregelten Angelegenheiten der/des […] sind solche des übertragenen Wirkungsbereiches. Die Landesregierung ist weisungsbefugt.

#### **§ 13**

#### **Strafbestimmungen**

### *Siehe Abschnitt B.11.4*

(1) Eine Verwaltungsübertretung begeht, wer

1. […];

 $2.$  [...];

3. die in Bescheiden getroffenen Anordnungen oder vorgeschriebenen Auflagen nicht einhält;

4. Gebote oder Verbote einer auf Grund dieses Gesetzes erlassenen Verordnung nicht einhält.

5. die Organe der Behörde hindert, die Überwachungstätigkeit gemäß § […] durchzuführen.

(2) Eine Verwaltungsübertretung begeht weiters, wer

1. […];

2. […].

(3) Verwaltungsübertretungen gemäß Abs. 1 sind mit Geldstrafen bis zu […] Euro zu bestrafen.

(4) Verwaltungsübertretungen gemäß Abs. 2 sind mit Geldstrafen bis zu […] Euro zu bestrafen.

(5) Bei Verwaltungsübertretungen gemäß Abs. 2 ist der Versuch strafbar.

(6) Die Übertretung des § […] ist mit Verfall des/der […], die den Gegenstand der strafbaren Handlung gebildet hat/haben, zu bestrafen.

(6) Die Übertretung des § […] ist mit Verfall des/der […], die den Gegenstand der strafbaren Handlung gebildet hat/haben, zu bestrafen, wenn die/der Beschuldigte wegen einer solchen Übertretung bereits einmal bestraft worden ist.

(7) Geldstrafen sowie der Erlös verfallener Gegenstände fließen dem Land zu/fließen der Gemeinde zu, in deren Gebiet die Verwaltungsübertretung begangen wurde/fließen dem/der […] zu. Die Strafgelder sind für […] zu verwenden.

#### **§ 14**

#### **Rückwirkung von Verordnungen**

*Siehe Abschnitt B.12.3.3*

Verordnungen auf Grund dieses Gesetzes/dieses Hauptstückes/dieses Abschnittes/des § […] können rückwirkend in Kraft gesetzt werden.

#### **§ 15**

#### **Übergangsbestimmungen**

#### *Siehe Abschnitt B.12.4*

Die zum Zeitpunkt des Inkrafttretens dieses Gesetzes anhängigen Verfahren sind nach den bisherigen Bestimmungen zu Ende zu führen.

Zum Zeitpunkt des Inkrafttretens dieses Gesetzes bestehende Rechte und Bewilligungen bleiben aufrecht. […]anlagen unterliegen aber hinsichtlich der weiteren Betriebsführung den Bestimmungen dieses Gesetzes.

Das […]gremium hat sich innerhalb von sechs Monaten nach Inkrafttreten dieses Gesetzes zu konstituieren. Bis zu seiner Konstituierung hat der […]beirat die bei ihm anhängigen Verfahren weiterzuführen.

[...]

### **§ 16**

#### **Inkrafttreten**

#### *Siehe Abschnitt B.9.2*

(1) Dieses Gesetz tritt mit […] in Kraft.

(1) Dieses Gesetz tritt mit dem der Kundmachung folgenden Tag, das ist der […], in Kraft.

(1) Dieses Gesetz tritt mit dem […] seiner Kundmachung folgenden Monatsersten, das ist der [...] in Kraft.

(2) Verordnungen auf Grund dieses Gesetzes können ab dem der Kundmachung folgenden Tag erlassen werden; sie dürfen jedoch frühestens mit dem in Abs. 1 genannten Zeitpunkt in Kraft gesetzt werden.

(1) Dieses Gesetz tritt mit […] in Kraft, soweit im Folgenden nichts anderes bestimmt ist.

 $(2)$  [...] treten mit [...] in Kraft.

(3) […] tritt mit […] in Kraft und mit Ablauf des […] außer Kraft.

*Das Inkrafttreten von Verfassungsbestimmungen ist als eigener Absatz in die Inkrafttretensregelung zu integrieren.*

(1) Dieses Gesetz tritt mit […] in Kraft.

(2) (Verfassungsbestimmung) § […] tritt mit […] in Kraft.

### **§ 17 Außerkrafttreten**

#### *Siehe Abschnitt B.12.5*

Mit dem Inkrafttreten dieses Gesetzes tritt das Gesetz […], LGBl. Nr. [...], zuletzt in der Fassung LGBl. Nr. [...], außer Kraft.

Mit Inkrafttreten dieses Gesetzes treten außer Kraft:

1. […]gesetz, LGBl. Nr. […], zuletzt in der Fassung LGBl. Nr. […];

2. […]gesetz, LGBl. Nr. […], zuletzt in der Fassung LGBl. Nr. […].

*Das Außerkrafttreten von Verfassungsbestimmungen ist als eigener Absatz in die Außerkrafttretensregelung zu integrieren.*

(1) Mit dem Inkrafttreten dieses Gesetzes tritt das Gesetz […], LGBl. Nr. [...], zuletzt in der Fassung LGBl. Nr. [...], außer Kraft.

(2) (Verfassungsbestimmung) Gleichzeitig tritt § […] in Abs. 1 genannten Gesetzes außer Kraft.

### **§ 18**

#### **Zeitlicher Geltungsbereich**

### *Siehe Abschnitt B.12.5.6.1*

Dieses Gesetz tritt mit [...] in Kraft und mit Ablauf des [...] außer Kraft.

*Die Bezeichnung "Entwurf" ist je nach Stadium des Rechtsetzungsverfahrens durch folgende Bezeichnungen (ohne Datum) zu ersetzen: Begutachtungsentwurf --> Entwurf zur Auflage --> Verlautbarungstext.*

> Entwurf [Datum]

### **Verordnung der Steiermärkischen Landesregierung/des Landeshauptmannes von Steiermark vom […], mit der die [Kurztitel] geändert wird**

Auf Grund des [§ und Kurztitel], LGBl. Nr […], zuletzt in der Fassung LGBl. Nr. […], wird verordnet:

Die [Kurztitel], LGBl. Nr. […], zuletzt in der Fassung LGBl. Nr. […], wird wie folgt geändert:

*1. […]*

*Siehe auch Abschnitt E.6.6 Formulierung von Novellierungsanordnungen Gliederungseinheit austauschen:*

*2. § […] lautet:*

*3. § […] Abs. 3 lautet:*

*4. § […] Abs 3 und 4 lauten:*

*5. § […] Abs. 3 Z 2 lautet:*

*6. § […] Abs. 3 lit. a lautet:*

*7. § […] Einleitungssatz und Z 1 lauten:*

*Gliederungseinheit anfügen: wenn angehängt wird, also z. B. an eine Verordnung mit 20 Paragrafen ein § 21 oder an einen Paragrafen mit vier Absätzen ein Abs. 5:*

*8. Nach § 20 wird folgender § 21 angefügt:*

*9. Dem § 2 wird folgender Abs. 5 angefügt:*

*10. Dem § 21 Abs. 4 wird folgender Satz angefügt:*

*Einfügen: wenn eine Gliederungseinheit zwischen zwei bereits bestehende eingeschoben wird, also z. B. ein Paragraf zwischen zwei bestehende Paragrafen oder ein Absatz zwischen zwei bestehende Absätze.*

*11. Nach § 1 wird folgender § 1a eingefügt:*

*12. Nach § 2 Abs. 2 wird folgender Abs. 2a eingefügt:*

LegHB\_VorA4\_V2.1\_12/2024

*Bei Einfügen an der Grenze zweier Grobgliederungseinheiten Zuordnung klarstellen:*

*13. Im 2. Abschnitt wird nach § 25 folgender § 25a eingefügt:*

*14. Nach der Überschrift des 3. Abschnitts wird folgender § 25a eingefügt:*

*15. Nach § […] wird folgender § […] eingefügt:*

**"§**

#### **Übergangsbestimmungen zur Novelle LGBl. Nr. […]**

 $[\ldots]$ "

*Novellierung von Anlagen siehe Abschnitt E.6.6.8.*

*Inkrafttreten* 1. Novelle:

*16. Nach/Dem § […] wird folgender § […] eingefügt/angefügt:*

**"§**

#### **Inkrafttreten von Novellen**

 $[\dots]$ " *Siehe Abschnitt B.12.2.*

*Inkrafttreten* 2. Novelle:

*17. Der Text des § […] erhält die Absatzbezeichnung* "(1)"*; folgender Abs. 2 wird angefügt:*  $(2)$   $[...]$ "

*Inkrafttreten* ab der 3. Novelle:

*18. Dem § […] wird folgender Abs. […] angefügt:*

"(..) In der Fassung der Verordnung LGBl. Nr. [...] tritt/treten [...] mit [...] in Kraft."

(..) In der Fassung der Verordnung LGBl. Nr. […] tritt/treten […] mit dem der Kundmachung folgenden Tag, das ist der […], in Kraft; gleichzeitig tritt/treten […] außer Kraft.

(..) In der Fassung der Verordnung LGBl. Nr. […] treten in Kraft:

1. § […] mit dem der Kundmachung folgenden Monatsersten, das ist der […];

2. das Inhaltsverzeichnis, § […], § […] und § […] mit […]; gleichzeitig treten die §§ […] außer Kraft.

*Gliederungseinheiten richtig zusammenfassen (§§ usw.) siehe Abschnitt E.8.1.6.*

Für die Steiermärkische Landesregierung:

*oder (bei Verordnung des Landeshauptmannes):*

**Landeshauptmann [...]**

oder

Für den Landeshauptmann:

**Landeshauptmannstellvertreter/Landesrätin/Landesrat [...]**

LegHB\_VorA4\_V2.1\_12/2024